## 7ZX-1

AMD Athlon<sup>™</sup>/Duron<sup>™</sup> Socket A Motherboard

# USER'S MANUAL

AMD AthlonTM/DuronTM Socket A Processor Motherboard REV. 1.01 First Edition R-101-01-001211

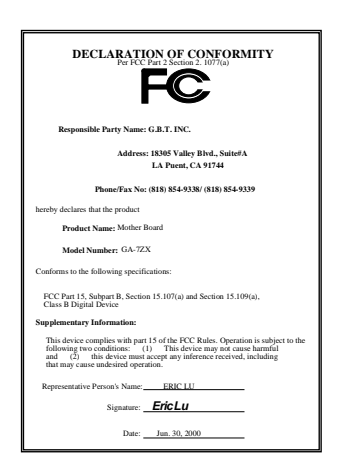

#### **FCC Compliance Statement:**

This equipment has been tested and found to comply with limits for a Class B digital device, pursuant to Part 15 of the FCC rules. These limits are designed to provide reasonable protection against harmful interference in residential installations. This equipment generates, uses, and can radiate radio frequency energy, and if not installed and used in accordance with the instructions, may cause harmful interference to radio communications. However, there is no guarantee that interference will not occur in a particular installation. If this equipment does cause interference to radio or television equipment reception, which can be determined by turning the equipment off and on, the user is encouraged to try to correct the interference by one or more of the following measures:

-Reorient or relocate the receiving antenna

-Move the equipment away from the receiver

-Plug the equipment into an outlet on a circuit different from that to which the receiver is connected

-Consult the dealer or an experienced radio/television technician for additional suggestions

You are cautioned that any change or modifications to the equipment not expressly approve by the party responsible for compliance could void Your authority to operate such equipment.

This device complies with Part 15 of the FCC Rules. Operation is subjected to the following two conditions 1) this device may not cause harmful interference and 2) this device must accept any interference received, including interference that may cause undesired operation.

#### Declaration of Conformity We, Manufacturer/Importer (full address)

### **G.B.T. Technology Träding GMbH Ausschlager Weg 41, 1F, 20537 Hamburg, Germany**

declare that the product ( description of the apparatus, system, installation to which it refers)

### **Mother Board** GA-7ZX

### is in conformity with<br>(reference to the specification under which conformity is declared)<br>in accordance with 89/336 EEC-EMC Directive

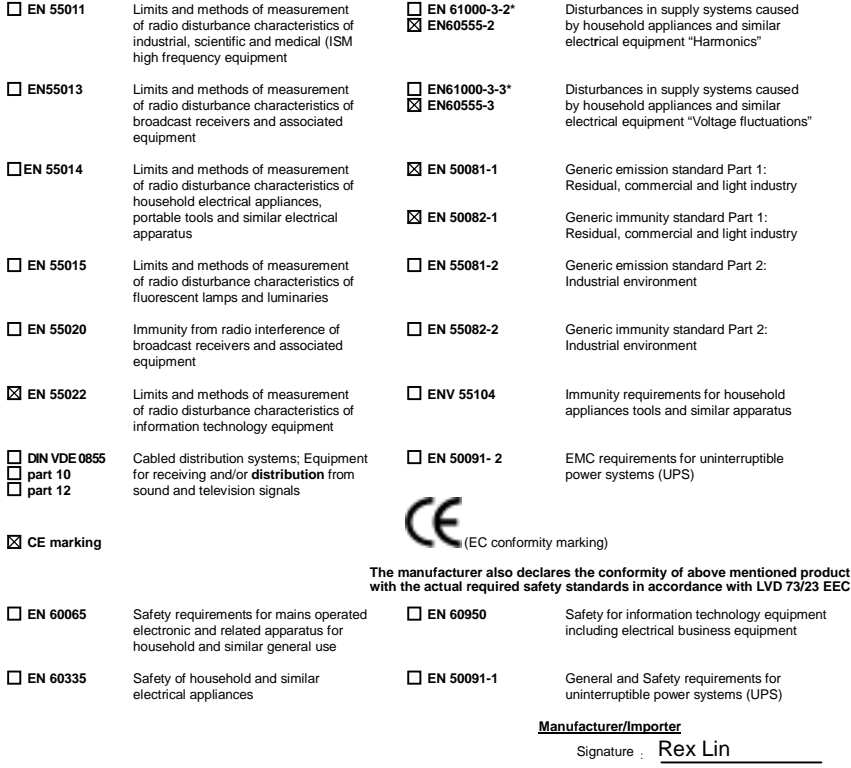

(Stamp) Date : Jun. 30, 2000 Name : Rex Lin

 $\overline{\phantom{a}}$ 

### **Table Of Content**

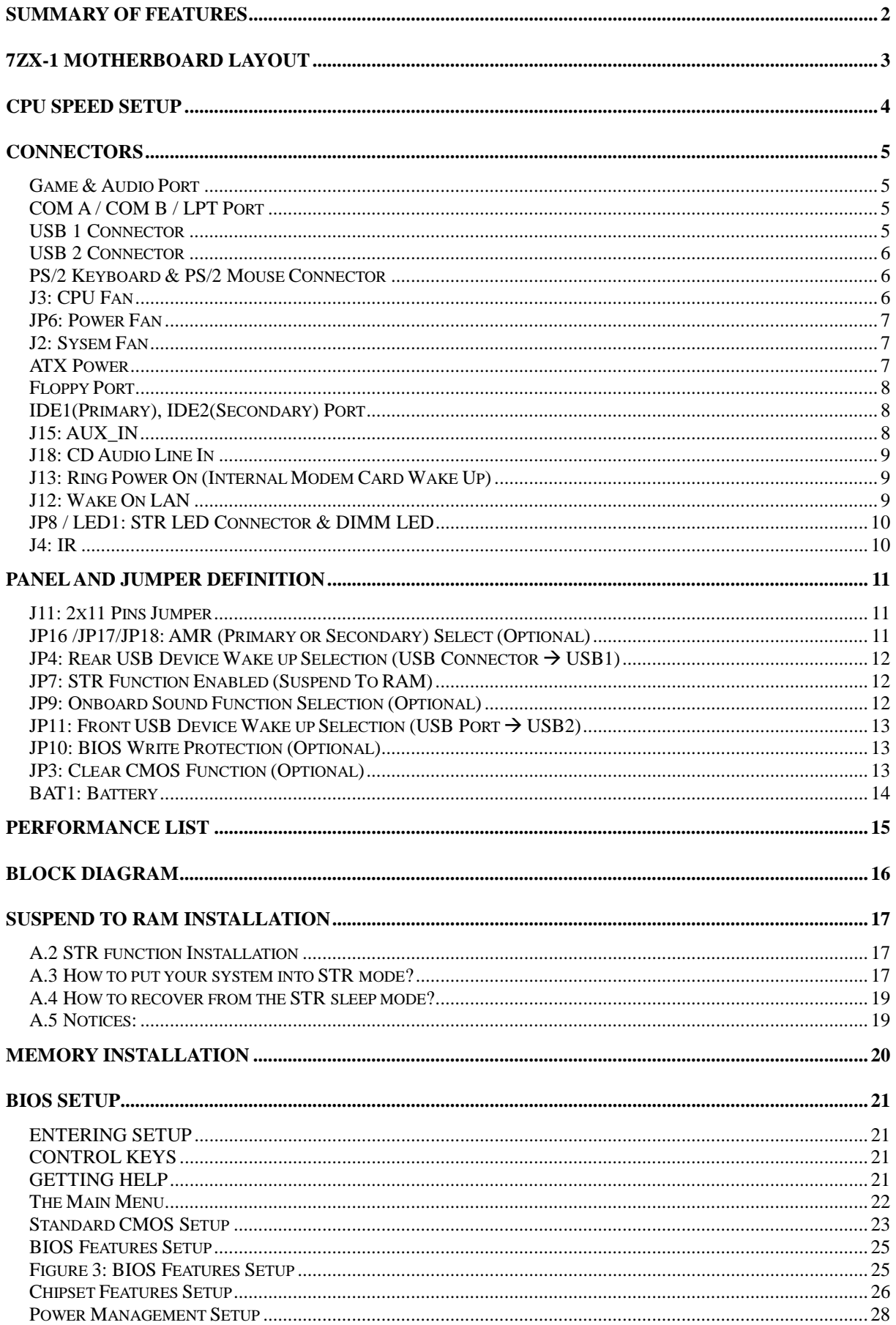

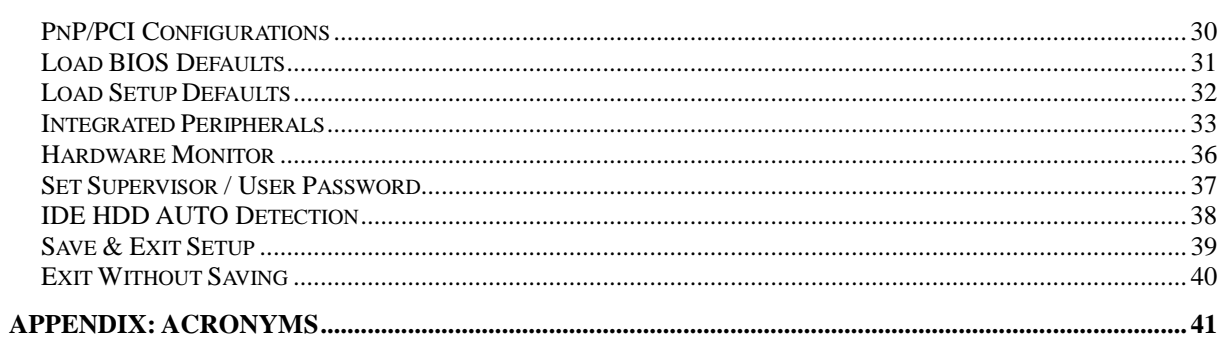

### **Revision History**

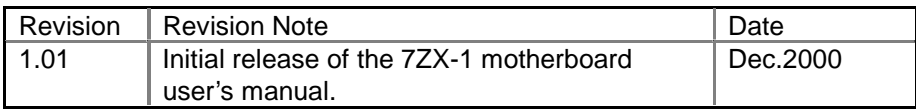

The author assumes no responsibility for any errors or omissions that may appear in this document nor does the author make a commitment to update the information contained herein. Third-party brands and names are the property of their respective owners.

**DEC. 11, 2000 TAIPEI, TAIWAN, R.O.C**

### <span id="page-6-0"></span>**Summary Of Features**

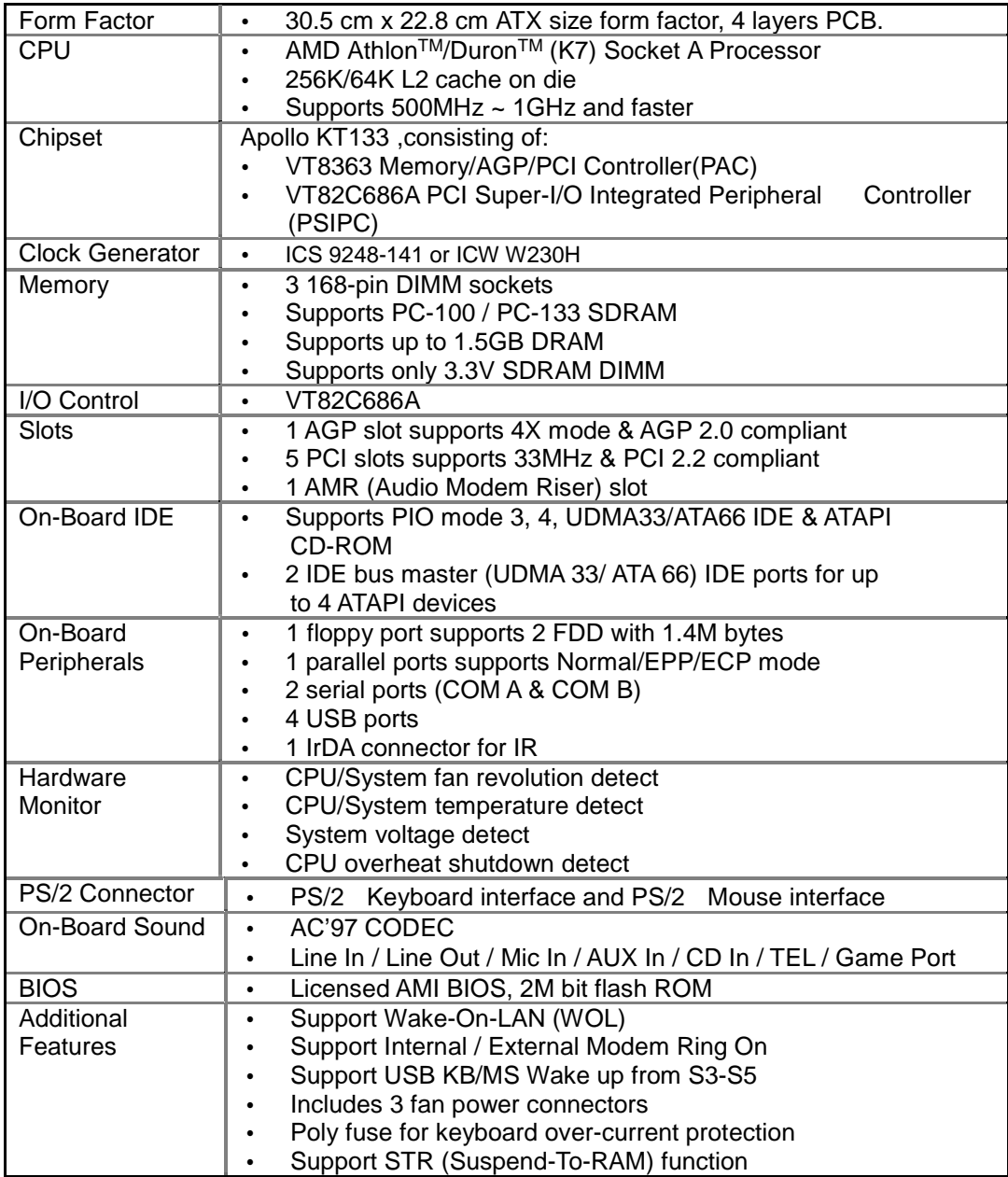

### <span id="page-7-0"></span>**7ZX-1 Motherboard Layout**

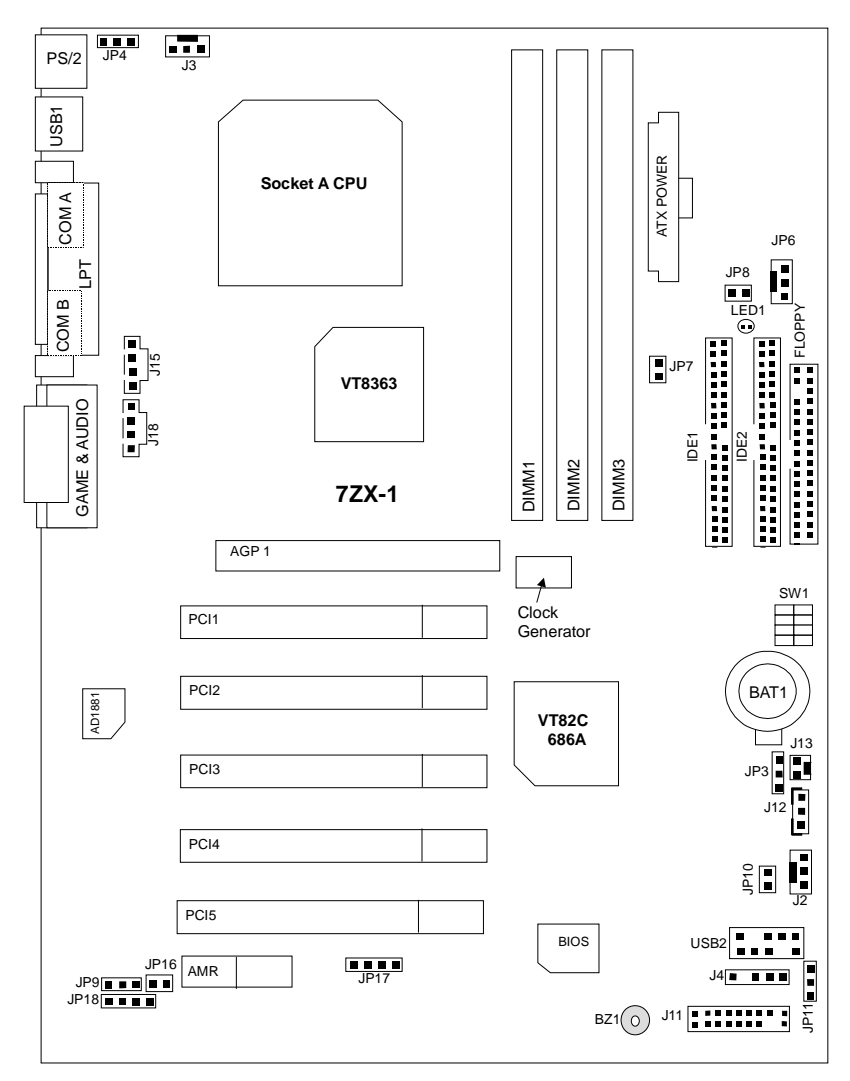

### <span id="page-8-0"></span>**CPU Speed Setup**

The system bus speed is selectable at 100~133MHz. The user can select the system bus speed by DIP switch **SW1**.

### **Set System Bus Speed**

 $\bullet$ If your clock generator (in Motherboard) is **ICS 9248-141**. You can follow the below reference.

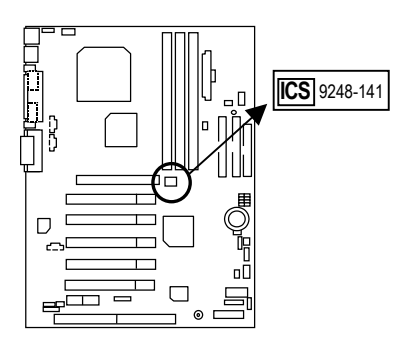

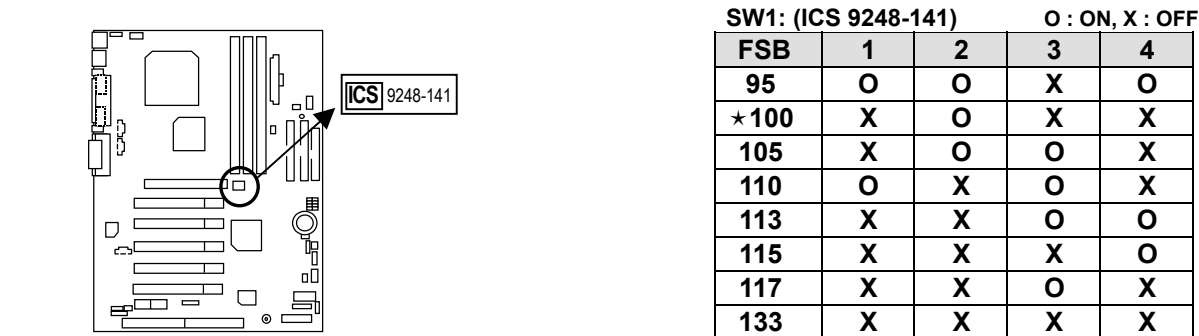

 $\bullet$ If your clock generator (in Motherboard) is ICW W230H. You can follow the below reference.

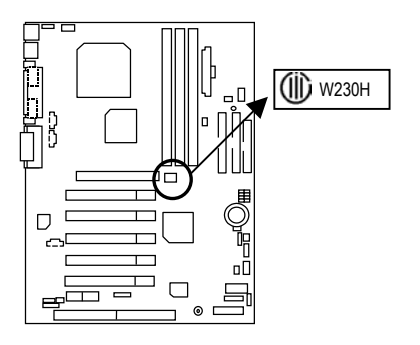

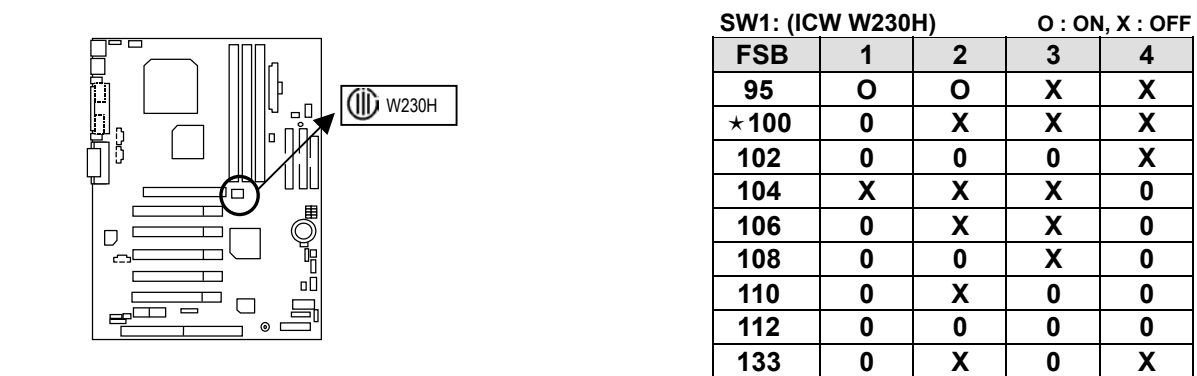

 $\star$  The FSB Speed of the VIA KT133 is 100MHz.

### 0**AMD CPU Heat Sink Installation:**

Beware: Please check that the heat sink is in good contact with the CPU before you turn on your system. **The poor contact will cause over heat, and might cause damage to your processor.** 

### <span id="page-9-0"></span>**Connectors**

### **Game & Audio Port**

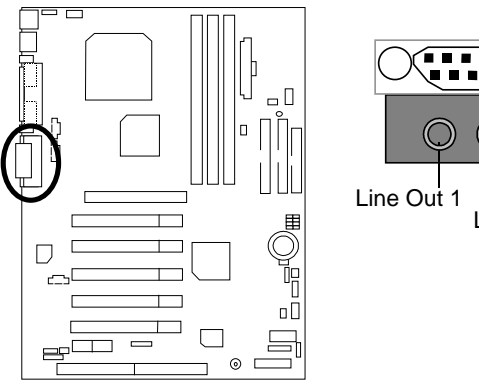

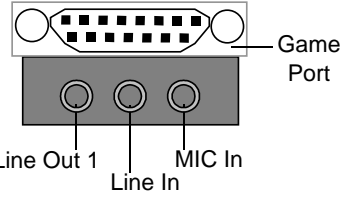

### **COM A / COM B / LPT Port**

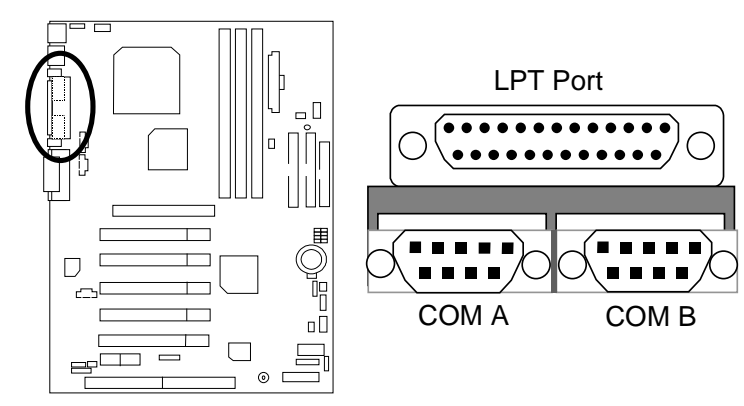

### **USB 1 Connector**

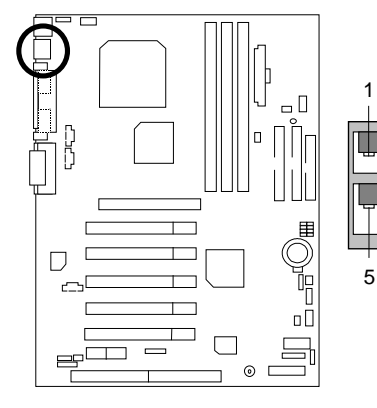

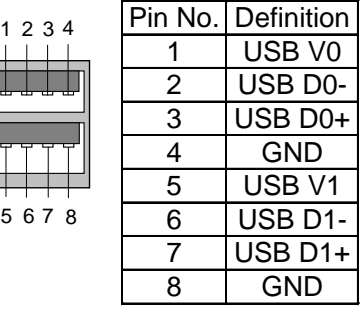

### <span id="page-10-0"></span>**USB 2 Connector**

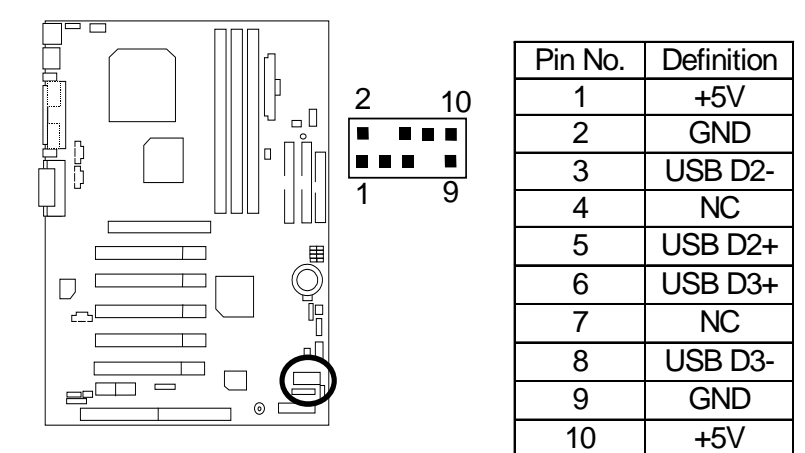

### **PS/2 Keyboard & PS/2 Mouse Connector**

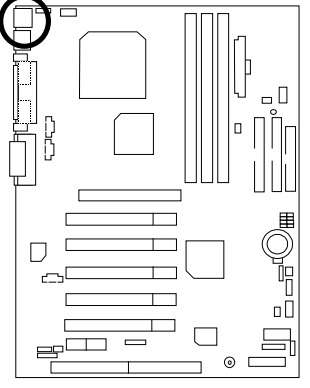

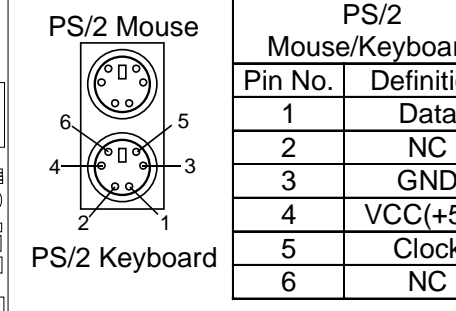

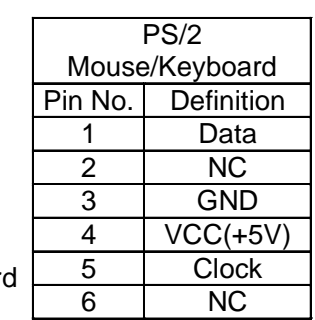

**J3: CPU Fan**

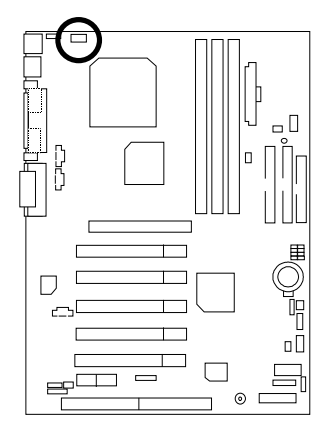

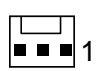

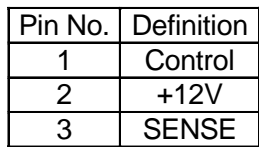

### <span id="page-11-0"></span>**JP6: Power Fan**

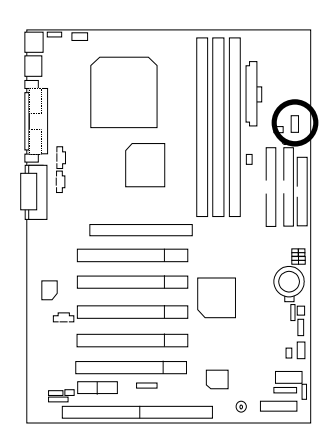

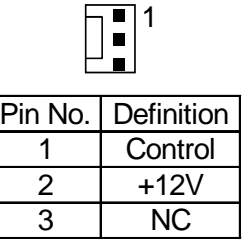

### **J2: Sysem Fan**

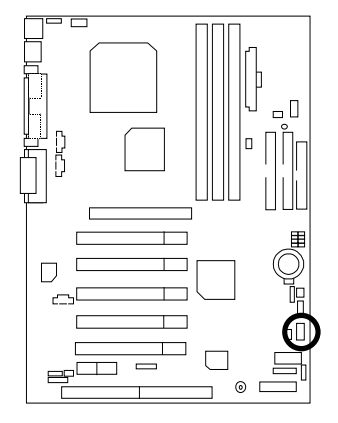

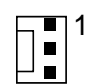

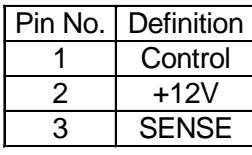

 $\overline{10}$ 

### **ATX Power**

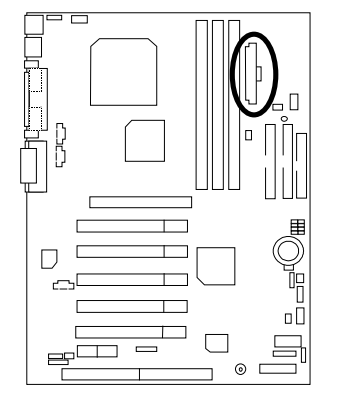

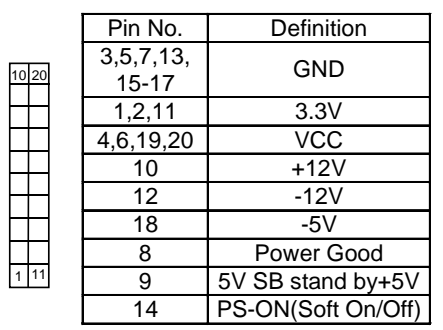

### <span id="page-12-0"></span>**Floppy Port**

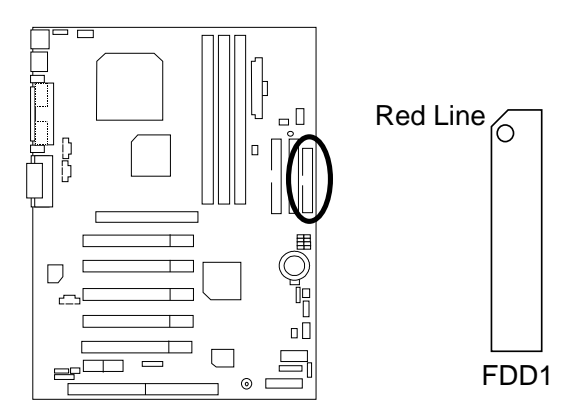

### **IDE1(Primary), IDE2(Secondary) Port**

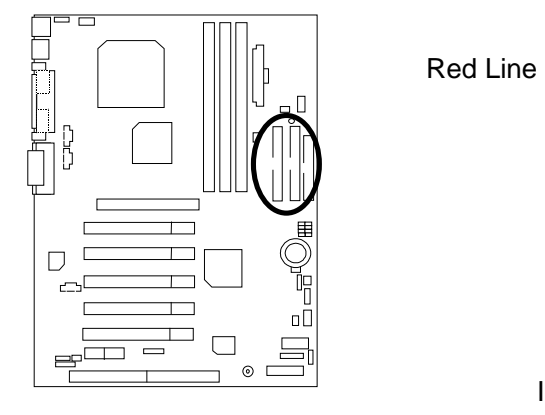

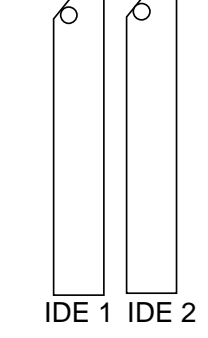

6

### **J15: AUX\_IN**

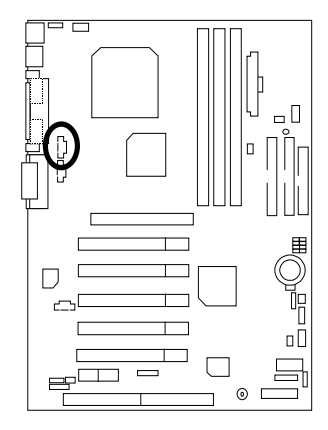

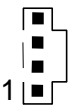

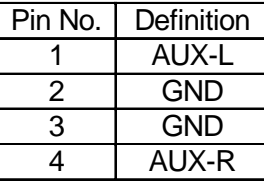

### <span id="page-13-0"></span>**J18: CD Audio Line In**

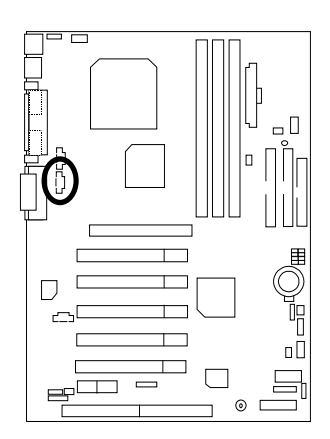

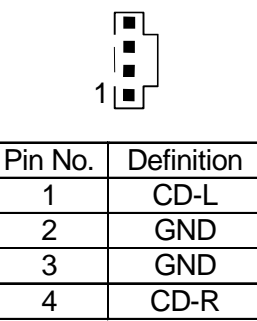

### **J13: Ring Power On (Internal Modem Card Wake Up)**

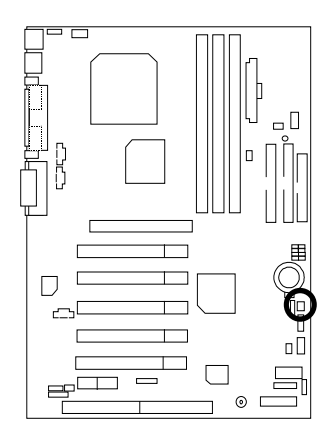

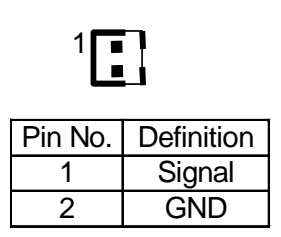

### **J12: Wake On LAN**

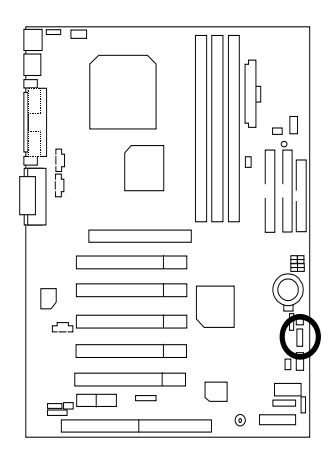

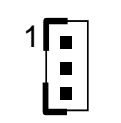

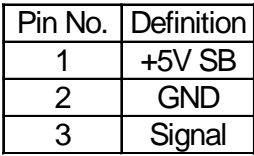

### <span id="page-14-0"></span>**JP8 / LED1: STR LED Connector & DIMM LED**

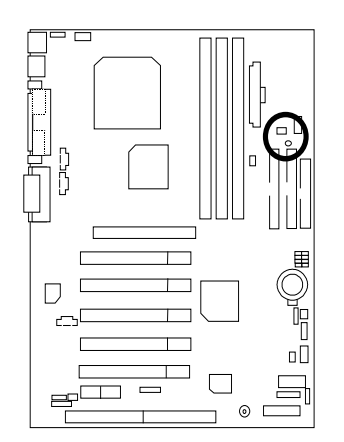

STR LED Connector External.  $1 - 1$ 

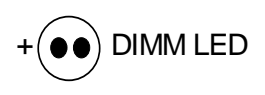

**J4: IR**

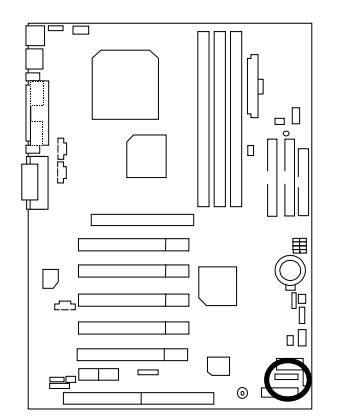

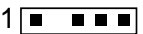

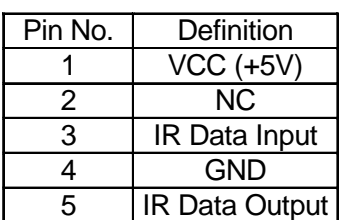

### <span id="page-15-0"></span>**Panel And Jumper Definition**

### **J11: 2x11 Pins Jumper**

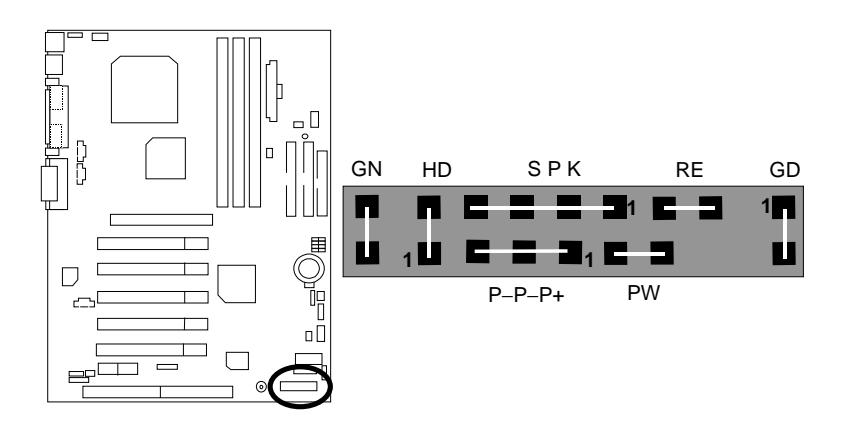

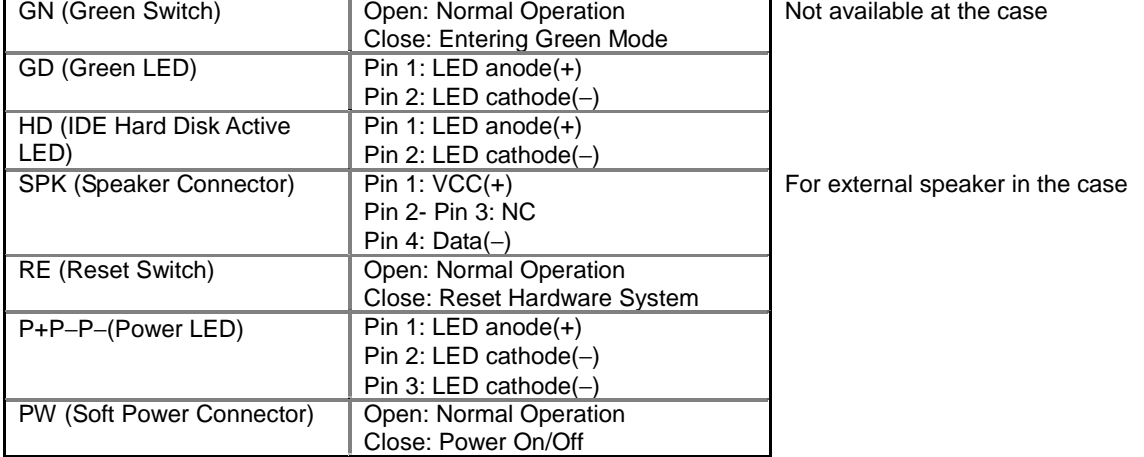

### **JP16 /JP17/JP18: AMR (Primary or Secondary) Select (Optional)**

### **(AMR Audio Modem Riser)**

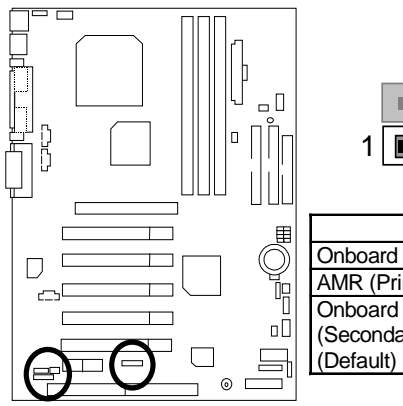

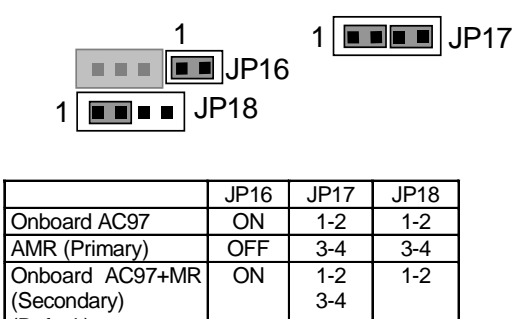

### <span id="page-16-0"></span>**JP4: Rear USB Device Wake up Selection (USB Connector → USB1)**

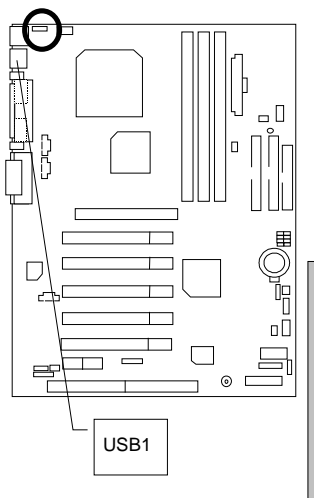

 $1$  $\boxed{$ 

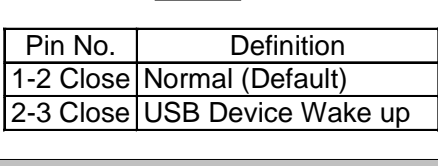

(If you want to use "USB Dev Wakeup From S3-S5" function, you have to set the BIOS setting "USB Dev Wakeup From S3-S5" enabled, and the jumper "JP4" enabled). \*(Power on the computer and as soon as memory

counting starts, press <Del>. You will enter BIOS Setup. Select the item "POWER MANAGEMENT SETUP", then select "USB Dev Wakeup From S3-S5: Enabled". Remember to save the setting by pressing "ESC" and choose the "SAVE & EXIT SETUP" option.)

### **JP7: STR Function Enabled (Suspend To RAM)**

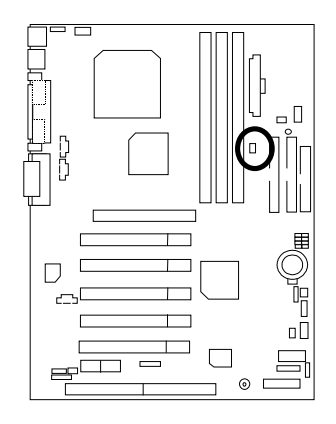

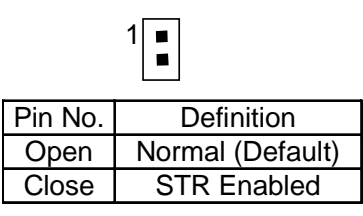

### **JP9: Onboard Sound Function Selection (Optional)**

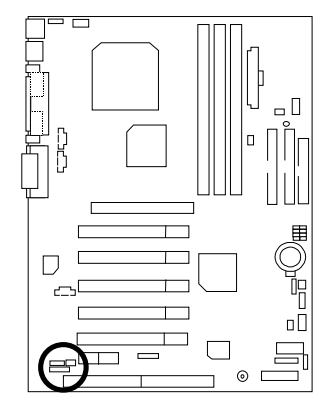

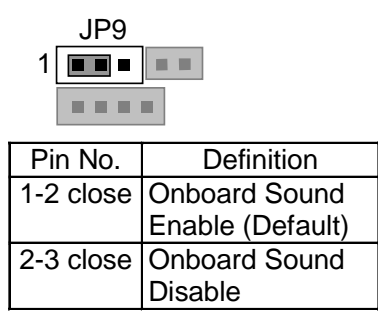

### <span id="page-17-0"></span>**JP11: Front USB Device Wake up Selection (USB Port → USB2)**

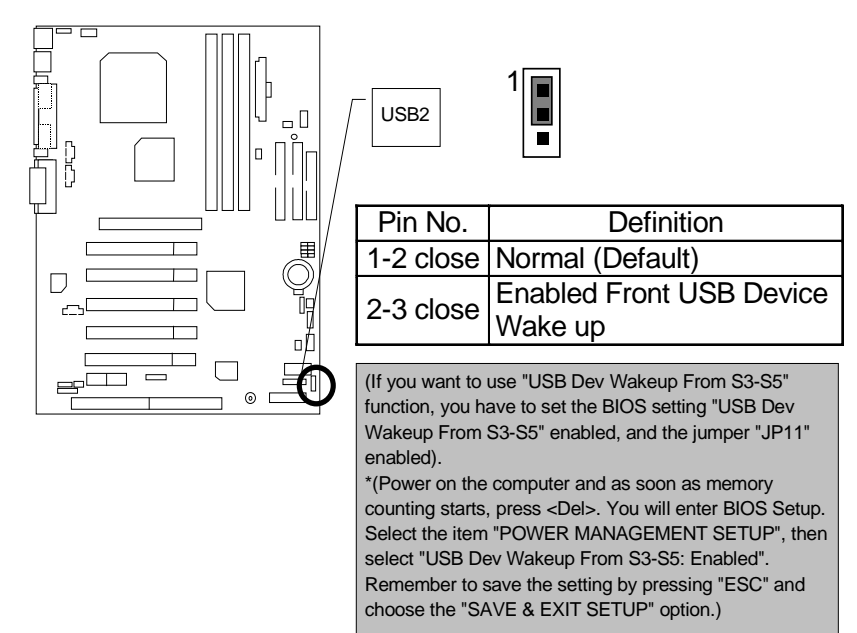

### **JP10: BIOS Write Protection (Optional)**

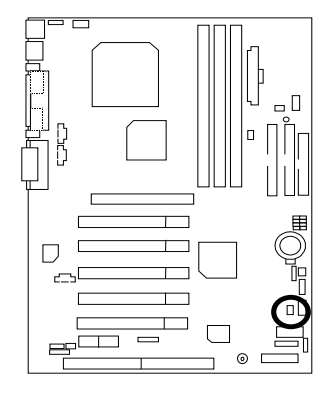

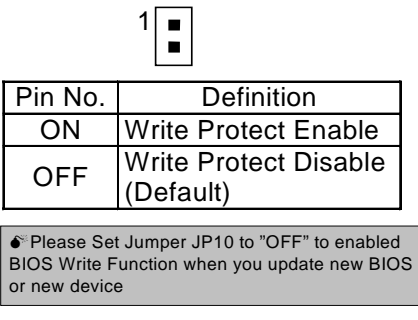

### **JP3: Clear CMOS Function (Optional)**

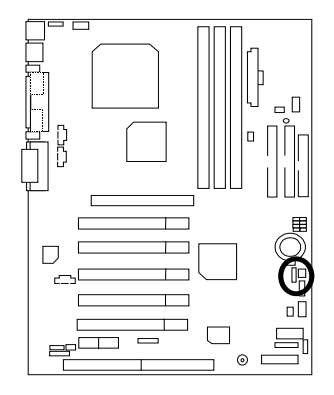

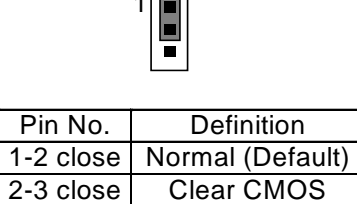

 $1\equiv$ 

### <span id="page-18-0"></span>**BAT1: Battery**

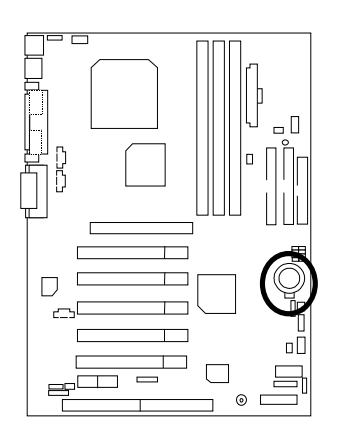

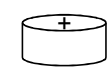

### **CAUTION**

- ☞ Danger of explosion if battery is incorrectly replaced.
- ☞ Replace only with the same or equivalent type recommended by the manufacturer.
- ☞ Dispose of used batteries according to the manufacturer's instructions.

### <span id="page-19-0"></span>**Performance List**

The following performance data list is the testing results of some popular benchmark testing programs. These data are just referred by users, and there is no responsibility for different testing data values gotten by users. (The different Hardware & Software configuration will result in different benchmark testing results.)

- CPU AMD ThunderbirdTM 950MHz, AMD DuronTM 700MHz
- DRAM (256x1) MB SDRAM (HYUNDAI HYM71V733201)
- CACHE SIZE 256 KB included in Thunderbird
	- 64 KB included in Duron
- DISPLAY GA-GF2560
- STORAGE Onboard IDE (Quantum KA13600AT)
- $\bullet$  O.S. Windows NT<sup>TM</sup> 4.0 SPK6a
- DRIVER Display Driver at 1024 x 768 65536 colors 75Hz. TUCD 1.5 Beta3

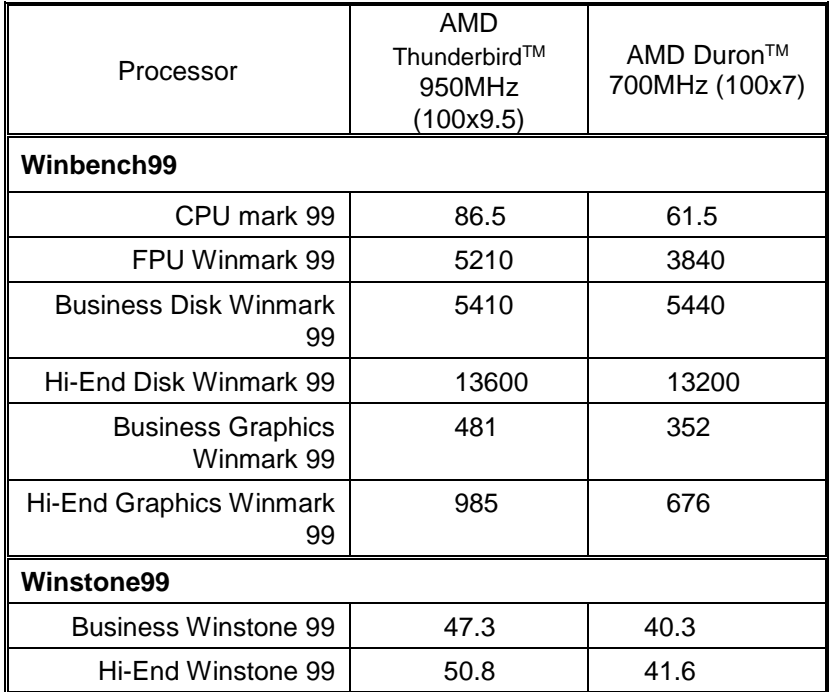

 $\bullet^*$  If you wish to maximize the performance of your system, please refer to the detail on P.43

### <span id="page-20-0"></span>**Block Diagram**

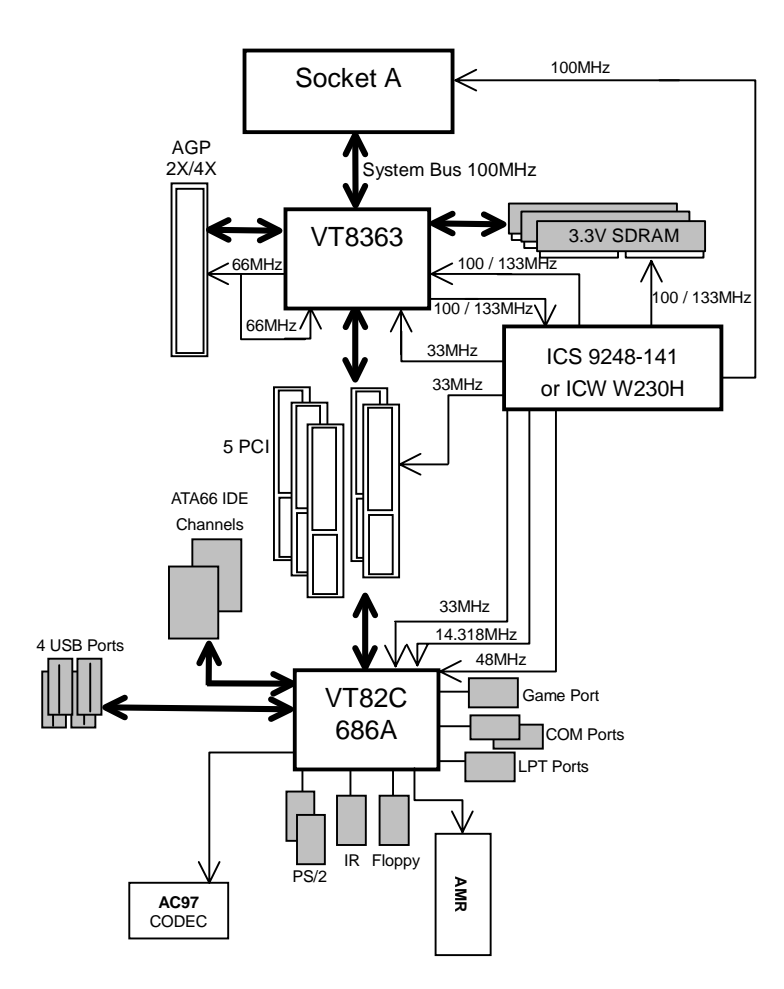

### <span id="page-21-0"></span>**Suspend To RAM Installation**

### **A.1 Introduce STR function:**

Suspend-to-RAM (STR) is a Windows 98 ACPI sleep mode function. When recovering from STR (S3) sleep mode, the system is able, in just a few seconds, to retrieve the last "state" of the system before it went to sleep and recover to that state. The "state" is stored in memory (RAM) before the system goes to sleep. During STR sleep mode, your system uses only enough energy to maintain critical information and system functions, primarily the system state and the ability to recognize various "wake up" triggers or signals, respectively.

### **A.2 STR function Installation**

 **Step 1:**

### **(If you want to use STR Function, please set jumper JP7 Closed.)**

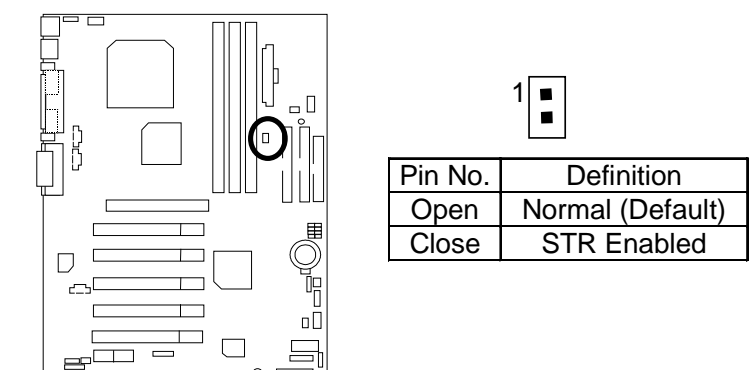

### **Step 2:**

Power on the computer and as soon as memory counting starts, press <Del>. You will enter BIOS Setup. Select the item **"POWER MANAGEMENT SETUP",** then select **"ACPI Sleep Type : S3 / STR"**. Remember to save the settings by pressing "ESC" and choose the **"SAVE & EXIT SETUP"** option.

Congratulation! You have completed the installation and now can use the STR function.

### **A.3 How to put your system into STR mode?**

There are two ways to accomplish this:

- 1. Choose the "Stand by" item in the "Shut Down Windows" area.
	- A. Press the "Start" button and then select "Shut Down"

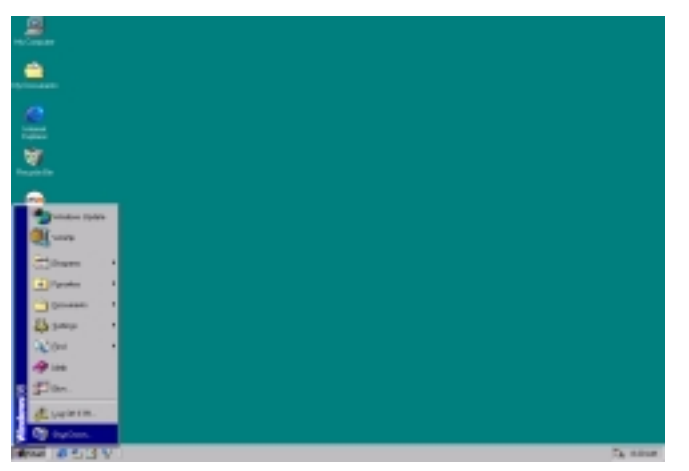

B. Choose the "Stand by" item and press "OK"

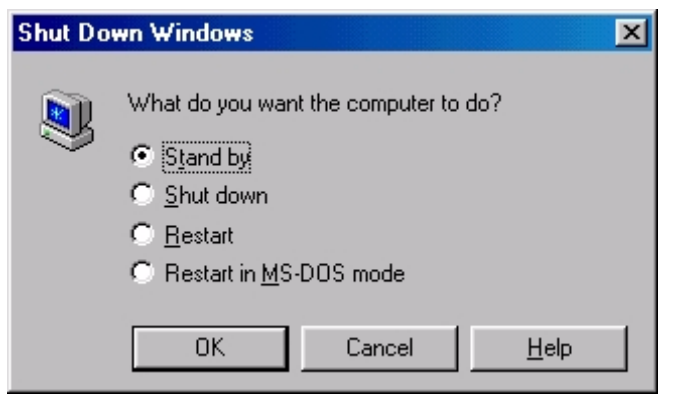

2. Define the system "power on" button to initiate STR sleep mode:

A. Double click "My Computer" and then "Control Panel"

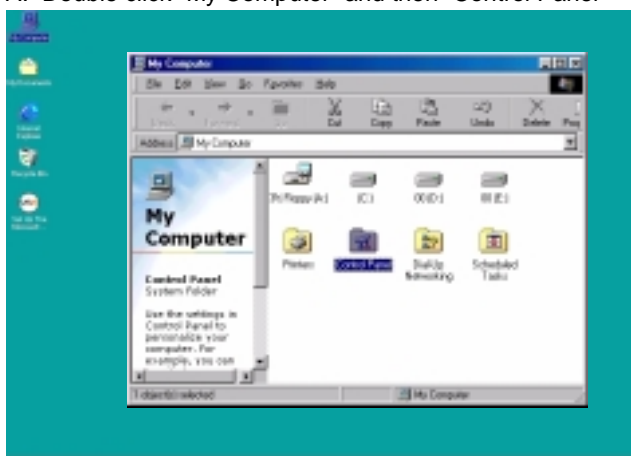

stred #539V B. Double click the " Power Management" item.

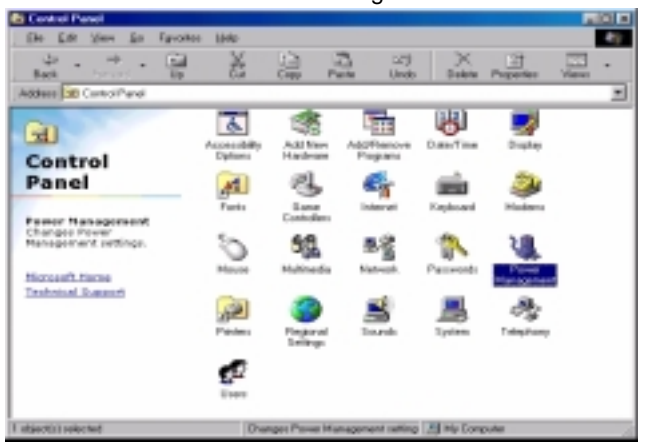

<span id="page-23-0"></span>C. Select the "Advanced" tab and "Standby" mode in Power Buttons.<br>Power Management Properties

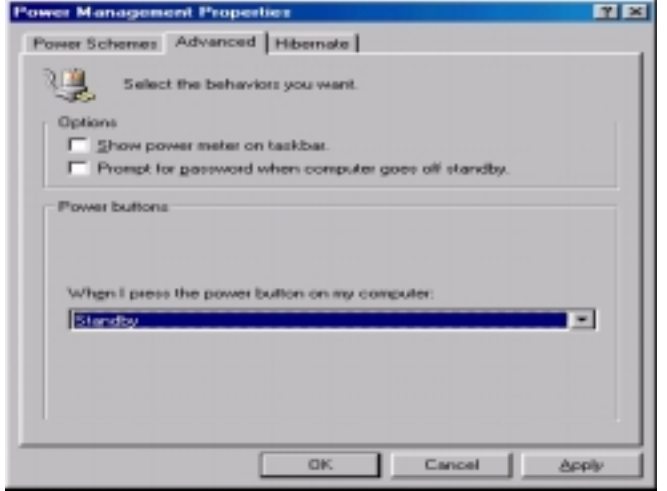

D. Restart your computer to complete setup.

Now when you want to enter STR sleep mode, just momentarily press the "Power on" button.

#### **A.4 How to recover from the STR sleep mode?**

There are five ways to "wake up" the system:

- 1. Press the "Power On" button.
- 2. Use the "Resume by Alarm" function.
- 3. Use the "Modem Ring On" function.
- 4. Use the "Wake On LAN" function.
- 5. Use the "USB Device Wake Up" function.

#### **A.5 Notices:**

- 1. In order for STR to function properly, several hardware and software requirements must be satisfied:
	- A. Your ATX power supply must comply with the ATX 2.01 specification (provide more than 720 mA 5V Stand-By current).
	- B. Your SDRAM must be PC-100 / PC-133 compliant.
- 2. Jumper JP8 is provided to connect to the STR LED in your system chassis. [Your chassis may not provide this feature.] The STR LED will be illuminated when your system is in STR sleep mode.

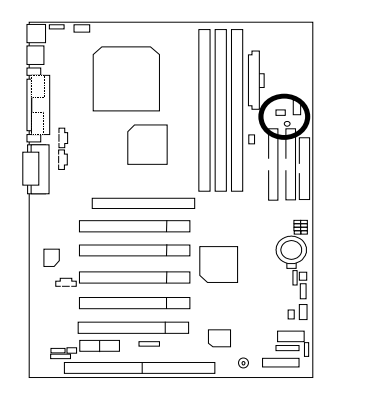

STR LED Connector External. 1  $\blacksquare$  .  $\blacksquare$ DIMM LED

### <span id="page-24-0"></span>**Memory Installation**

The motherboard has 3 dual inline memory module (DIMM) sockets. The BIOS will automatically detects memory type and size. To install the memory module, just push it vertically into the DIMM Slot .The DIMM module can only fit in one direction due to the two notch. Memory size can vary between sockets.

Install memory in any combination table:

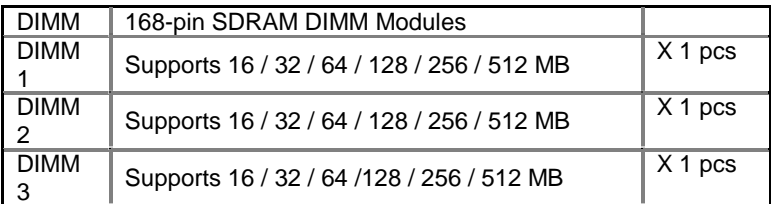

Total System Memory (Max 1.5GB)

### <span id="page-25-0"></span>**BIOS Setup**

BIOS Setup is an overview of the BIOS Setup Program. The program that allows users to modify the basic system configuration. This type of information is stored in battery-backed CMOS RAM so that it retains the Setup information when the power is turned off.

### **ENTERING SETUP**

Power ON the computer and press <Del> immediately will allow you to enter Setup. If the message disappears before you respond and you still wish to enter Setup, restart the system to try again by turning it OFF then ON or pressing the "RESET" bottom on the system case. You may also restart by simultaneously press <Ctrl> − <Alt>− <Del> keys.

### **CONTROL KEYS**

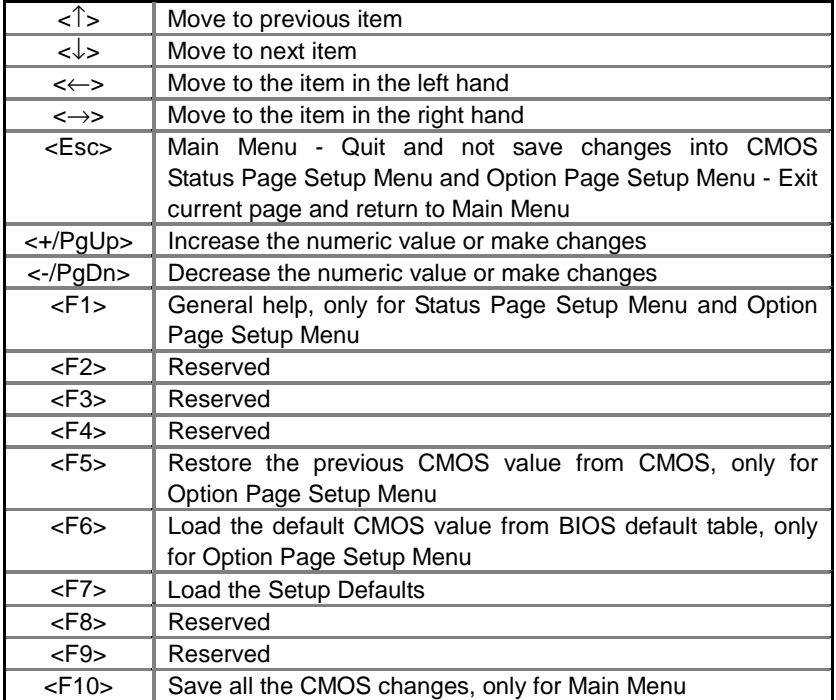

### **GETTING HELP**

#### **Main Menu**

The on-line description of the highlighted setup function is displayed at the bottom of the screen.

#### **Status Page Setup Menu / Option Page Setup Menu**

Press F1 to pop up a small help window that describes the appropriate keys to use and the possible selections for the highlighted item. To exit the Help Window press <Esc>.

### <span id="page-26-0"></span>**The Main Menu**

Once you enter AMI BIOS CMOS Setup Utility, the Main Menu (Figure 1) will appear on the screen. The Main Menu allows you to select from nine setup functions and two exit choices. Use arrow keys to select among the items and press <Enter> to accept or enter the sub-menu.

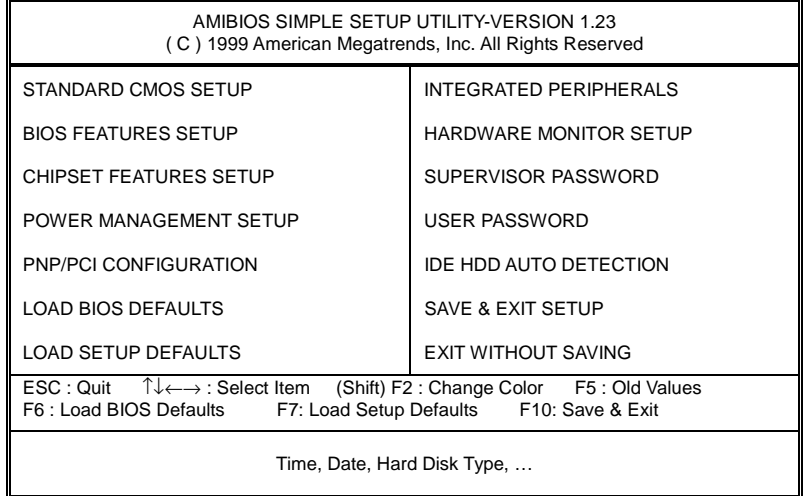

#### Figure 1: Main Menu

### • **Standard CMOS Setup**

This setup page includes all the items in standard compatible BIOS.

#### • **BIOS Features Setup**

This setup page includes all the items of AMI special enhanced features.

#### • **Chipset Features Setup**

This setup page includes all the items of chipset special features.

#### • **Power Management Setup**

This setup page includes all the items of Green function features.

#### • **PnP/PCI Configurations**

This setup page includes all the configurations of PCI & PnP ISA resources.

#### • **Load BIOS Defaults**

Bios Defaults indicates the value of the system parameter which the system would be in the safe configuration.

#### • **Load Setup Defaults**

Setup Defaults indicates the value of the system parameter which the system would be in the most appropriate configuration.

#### • **Integrated Peripherals**

This setup page includes all onboard peripherals.

#### • **Hardware Monitor Setup**

This setup page is auto detect fan and temperature status.

#### • **Supervisor password**

 Change, set, or disable password. It allows you to limit access to the system and Setup, or just to Setup.

#### <span id="page-27-0"></span>• **User password**

Change, set, or disable password. It allows you to limit access to the system.

• **IDE HDD auto detection**

Automatically configure hard disk parameters.

• **Save & Exit Setup**

Save CMOS value settings to CMOS and exit setup.

• **Exit Without Saving**

Abandon all CMOS value changes and exit setup.

### **Standard CMOS Setup**

The items in Standard CMOS Features Menu (Figure 2) are divided into 9 categories. Each category includes no, one or more than one setup items. Use the arrows to highlight the item and then use the <PgUp> or <PgDn> keys to select the value you want in each item.

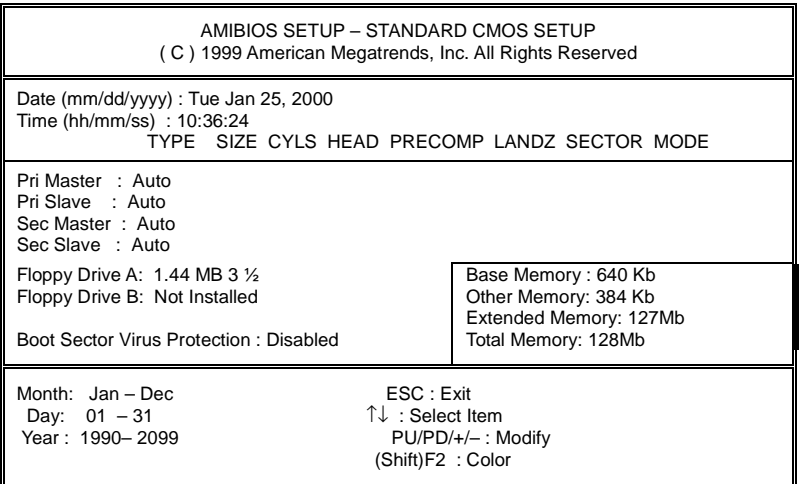

Figure 2: Standard CMOS Setup

### • **Date**

The date format is <Week> <Month> <Day>, <Year>.

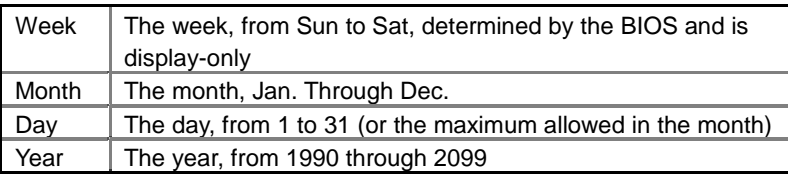

#### • **Time**

The times format in <hour> <minute> <second>. The time is calculated base on the 24-hour military-time clock. For example, 1 p.m. is 13:00:00.

### • **Primary Master, Slave / Secondary Master, Slave**

The category identifies the types of hard disk from drive C to F that has been installed in the computer. There are two types: auto type, and user definable type. User type is user-definable; Auto type which will automatically detect HDD type.

Note that the specifications of your drive must match with the drive table. The hard disk will not work properly if you enter improper information for this category.

If you select User Type, related information will be asked to enter to the following items. Enter the information directly from the keyboard and press <Enter>. Such information should be provided in the documentation

form your hard disk vendor or the system manufacturer.

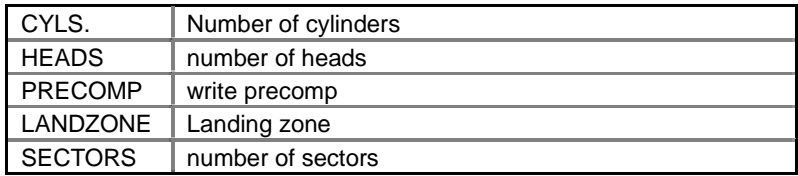

If a hard disk has not been installed select NONE and press <Enter>.

#### • **Floppy Drive A / Drive B**

The category identifies the types of floppy disk drive A or drive B that has been installed in the computer.

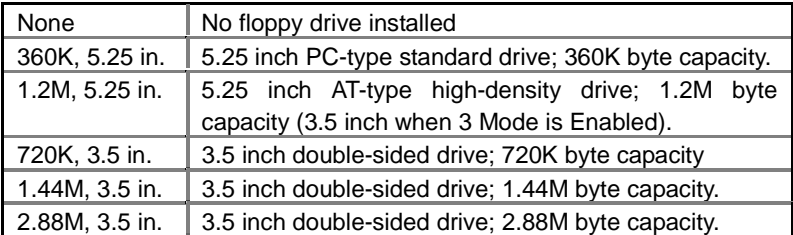

#### • **Boot Sector Virus Protection**

If it is set to enable, the category will flash on the screen when there is any attempt to write to the boot sector or partition table of the hard disk drive. The system will halt and the following error message will appear in the mean time. You can run anti-virus program to locate the problem.

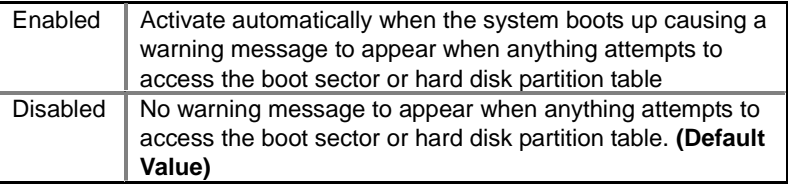

#### • **Memory**

The category is display-only which is determined by POST (Power On Self Test) of the BIOS. **Base Memory**

The POST of the BIOS will determine the amount of base (or conventional) memory installed in the system.

The value of the base memory is typically 512 K for systems with 512 K memory installed on the motherboard, or 640 K for systems with 640 K or more memory installed on the motherboard.

#### **Extended Memory**

The BIOS determines how much extended memory is present during the POST.

This is the amount of memory located above 1 MB in the CPU's memory address map.

#### **Other Memory**

This refers to the memory located in the 640 K to 1024 K address space. This is memory that can be used for different applications.

DOS uses this area to load device drivers to keep as much base memory free for application programs. Most use for this area is Shadow RAM

### <span id="page-29-0"></span>**BIOS Features Setup**

| AMIBIOS SETUP - BIOS FEATURES SETUP<br>(C) 1999 American Megatrends, Inc. All Rights Reserved                                                       |                                                                          |                                                                                                    |
|----------------------------------------------------------------------------------------------------|--------------------------------------------------------------------------|----------------------------------------------------------------------------------------------------|
| 1st Boot Device<br>2nd Boot Device<br>3rd Boot Device<br>S.M.A.R.T. for Hard Disks<br>BootUp Num-Lock<br><b>Floppy Drive Seek</b><br>Password Check | Floppy<br><b>CDROM</b><br>$IDE-0$<br>Disabled<br>On.<br>Enabled<br>Setup |                                                                                                    |
|                                                                                                    |                                                                          | ີ ↓→ ←: Select Item<br>ESC : Quit<br>: Help $PU/PD+/-/$ : Modify<br>F1.<br>(Shift)F2:Color<br>F5 :Old Values<br>: Load BIOS Defaults<br>F6 I<br>F7<br>: Load SETUP Defaults |

Figure 3: BIOS Features Setup

### • **1st / 2nd / 3rd Boot Device**

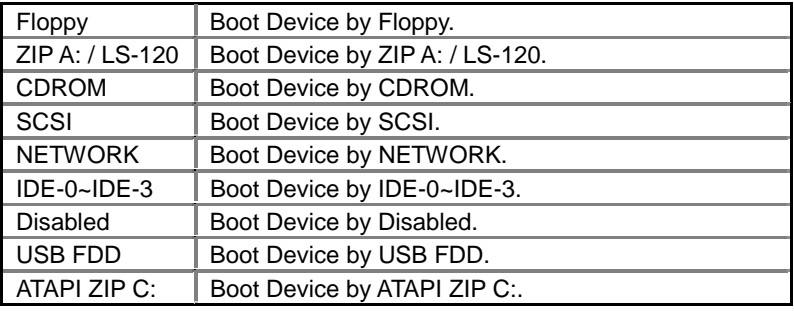

### • **S.M.A.R.T. for Hard Disks**

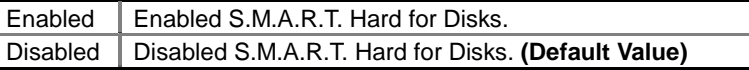

#### • **Boot Up Num-Lock**

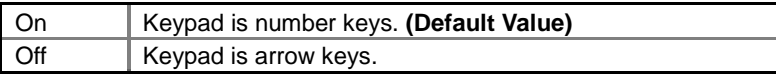

### • **Floppy Drive Seek**

During POST, BIOS will determine if the floppy disk drive installed is 40 or 80 tracks. 360 type is 40 tracks while 720 , 1.2 and 1.44 are all 80 tracks.

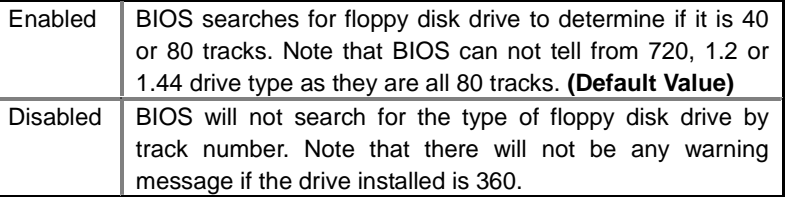

#### • **Password Check**

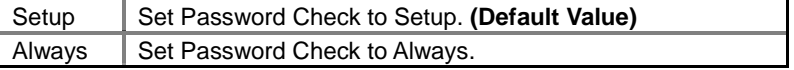

### <span id="page-30-0"></span>**Chipset Features Setup**

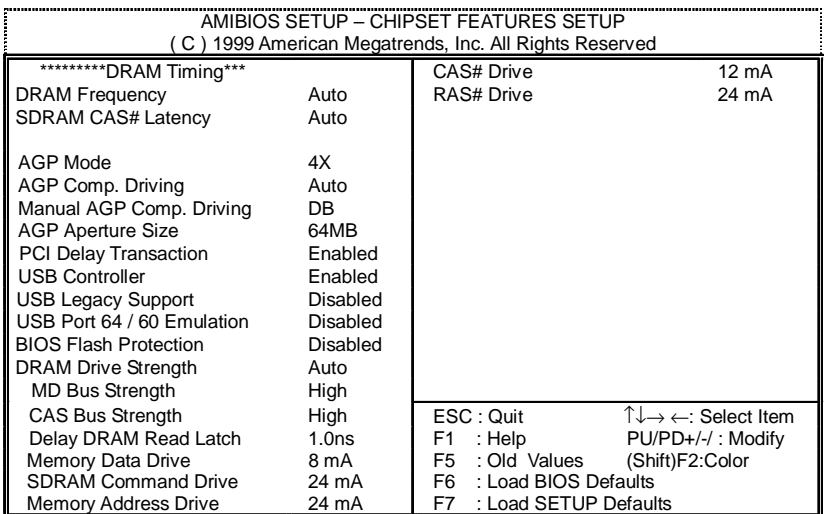

Figure 4: Chipset Features Setup

### • **DRAM Frequency**

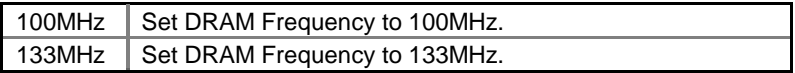

### • **SDRAM CAS# Latency**

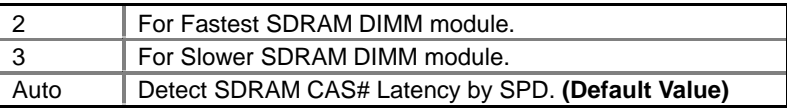

### • **AGP Mode**

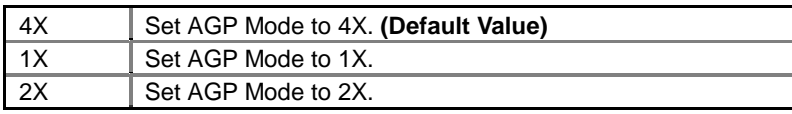

### • **AGP Comp. Driving**

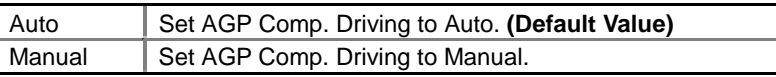

### If AGP Comp. Driving is Manual.

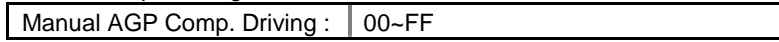

### • **AGP Aperture Size**

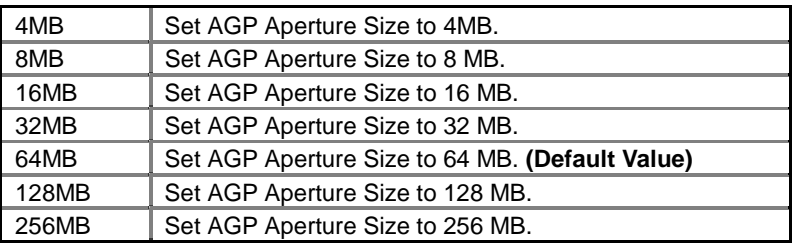

### • **PCI Delay Transaction**

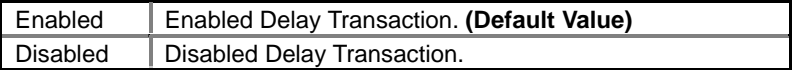

### • **USB Controller**

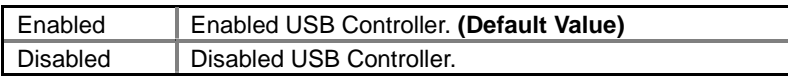

### • **USB Legacy Support**

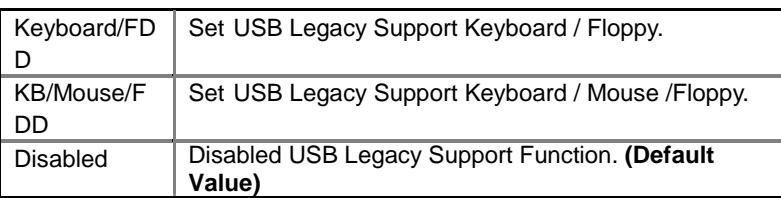

### • **BIOS Flash Protection**

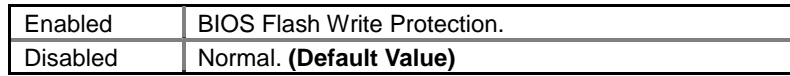

### • **DRAM Drive Strength**

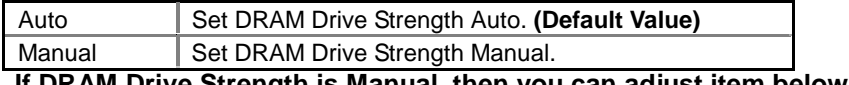

**If DRAM Drive Strength is Manual, then you can adjust item below.**

### • **MD Bus Strength**

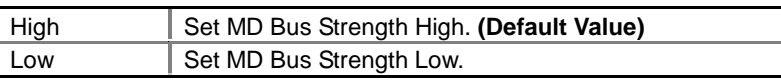

### • **CAS Bus Strength**

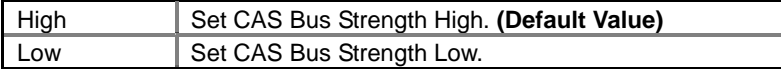

### • **Delay DRAM Read Latch**

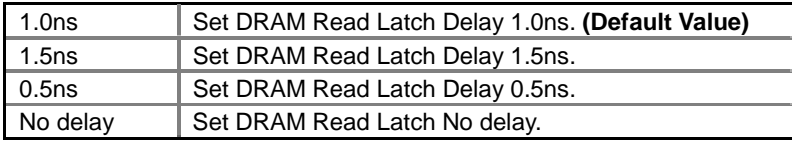

### • **Memory Data Drive**

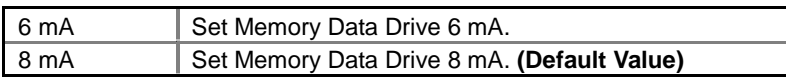

### • **SDRAM Command Drive**

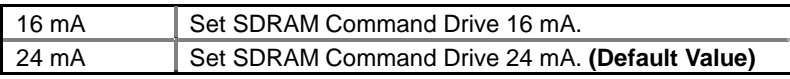

### • **Memory Address Drive**

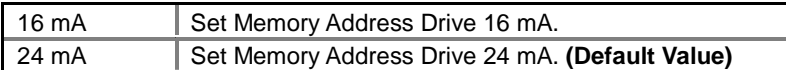

### • **CAS# Drive**

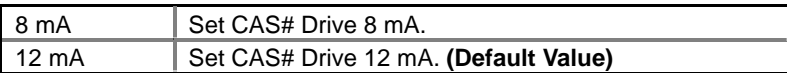

### • **RAS# Drive**

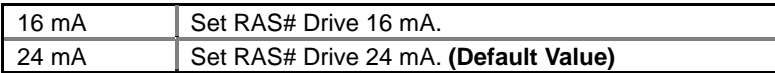

### <span id="page-32-0"></span>**Power Management Setup**

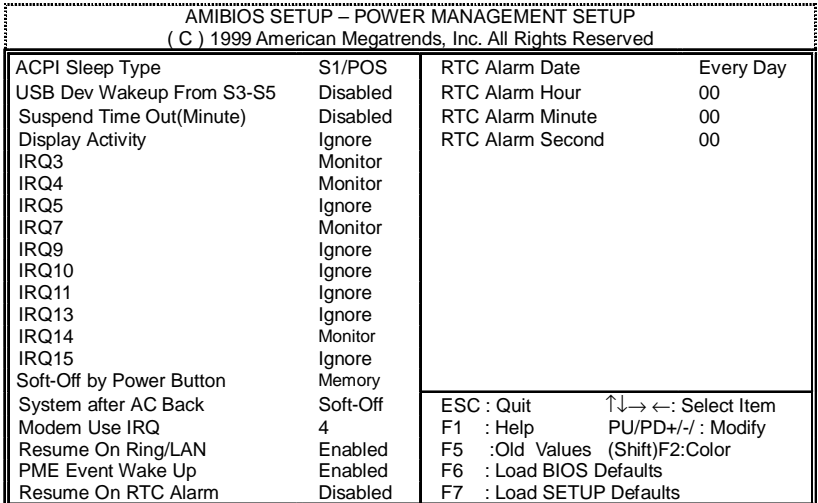

Figure 5: Power Management Setup

### • **ACPI Sleep Type**

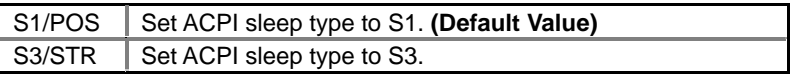

### • **USB Dev Wakeup From S3-S5**

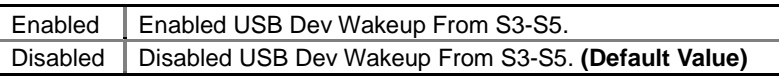

### • **Suspend Time Out (Minute.)**

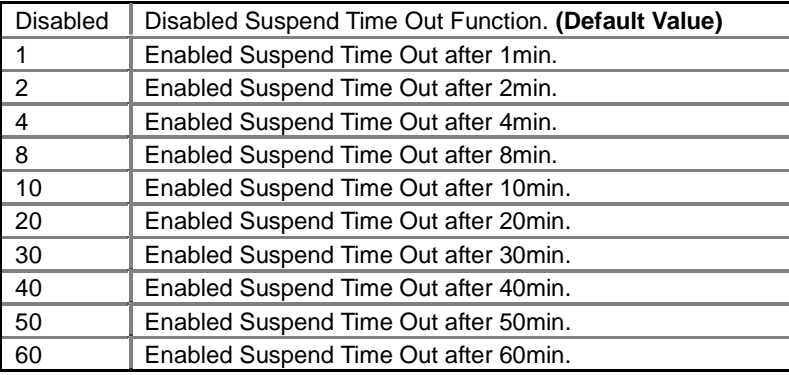

### • **Display Activity**

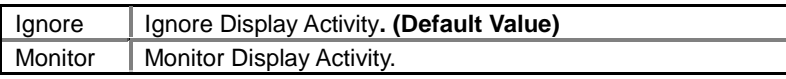

### • **IRQ 3~IRQ15**

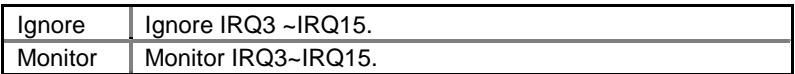

### • **Soft-off by Power Button**

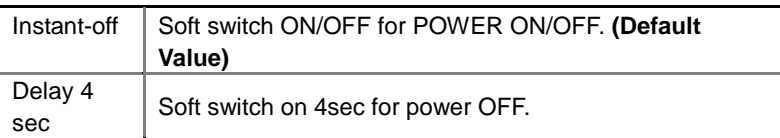

### • **System after AC Back Function**

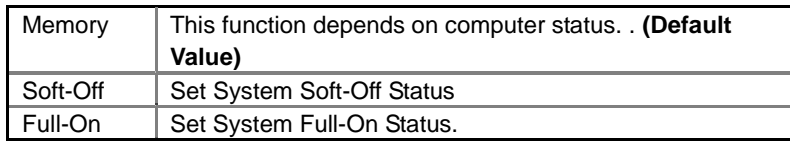

### • **Modem USE IRQ**

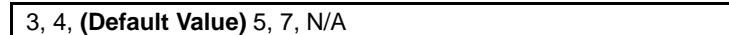

### • **Resume On Ring / LAN**

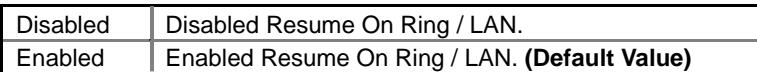

### • **PME Event Wake Up**

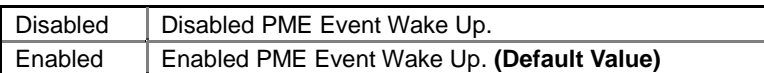

### • **Resume On RTC Alarm**

You can set "Resume On RTC Alarm" item to enabled and key in Data/time to power on system.

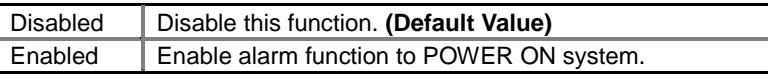

If the "Resume On RTC Alarm" is Enabled.

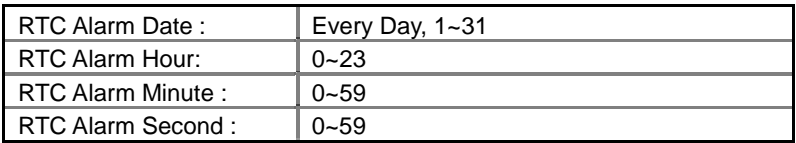

### <span id="page-34-0"></span>**PnP/PCI Configurations**

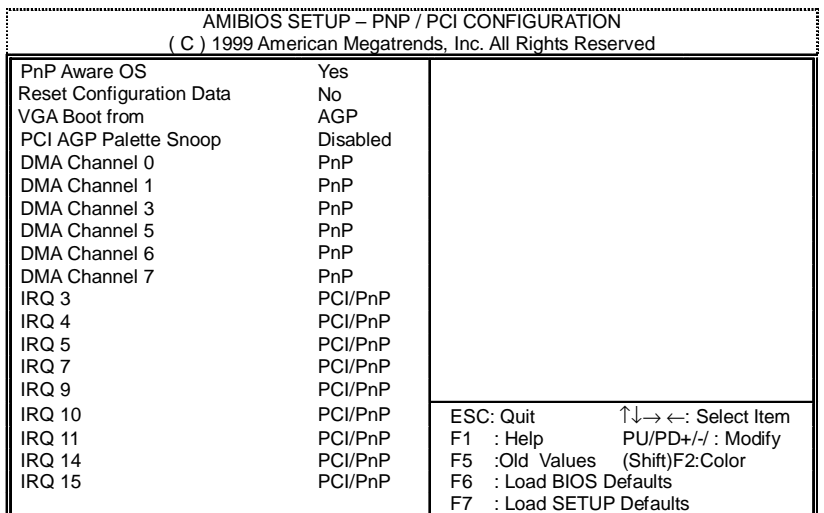

Figure 6: PnP/PCI Configuration

### • **PnP Aware OS**

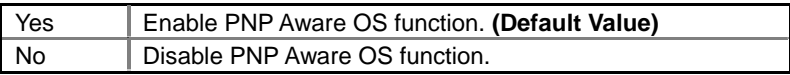

### • **Reset Configuration Data**

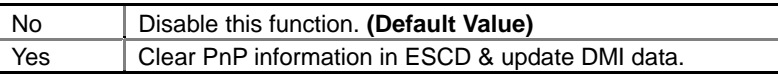

#### • **VGA Boot From**

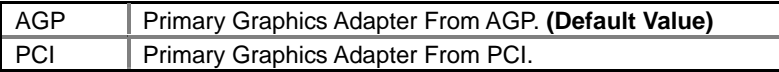

### • **PCI/VGA Palette Snoop**

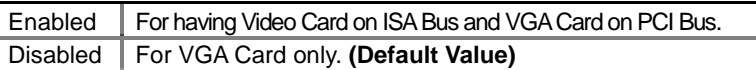

### • **DMA Channel ( 0,1,3,5,6,7 )**

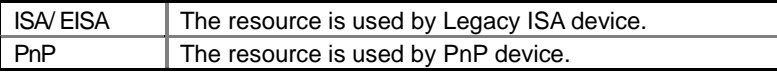

### • **IRQ ( 3,4,5,7,9,10,11,14,15 )**

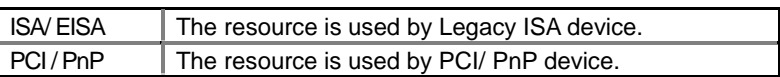

### <span id="page-35-0"></span>**Load BIOS Defaults**

| AMIBIOS SIMPLE SETUP UTILITY-VERSION 1.23<br>(C) 1999 American Megatrends, Inc. All Rights Reserved                                                                         |                               |  |
|----------------------------------------------------------------------------------------------------|-------------------------------|--|
| STANDARD CMOS SETUP                                                                                                    | <b>INTEGRATED PERIPHERALS</b> |  |
| <b>BIOS FEATURES SETUP</b>                                                                                                    | HARDWARE MONITOR SETUP        |  |
| <b>CHIPSET FEATURES SETUP</b>                                                                                                    | SUPERVISOR PASSWORD           |  |
| POWER MANAGEMENT SETUP                                                                                                    | USER PASSWORD                 |  |
| <b>PNP/PCI CONFIGU</b><br>TION<br>Load BIOS Defaults (Y/N)? N                                                                                                    |                               |  |
| LOAD BIOS DEFAU <del>LTS</del>                                                                                                    | <b>ORVE OX EAT</b><br>ञटाण    |  |
| LOAD SETUP DEFAULTS                                                                                                    | EXIT WITHOUT SAVING           |  |
| ESC: Quit $\uparrow \downarrow \to \leftarrow$ : Select Item (Shift) F2: Change Color F5: Old Values<br>F6 : Load BIOS Defaults<br>F7: Load Setup Defaults F10: Save & Exit |                               |  |
| Load BIOS Default except Standard CMOS Setup                                                                                                    |                               |  |

Figure 7: Load BIOS Defaults

### • **Load BIOS Defaults**

BIOS defaults contain the most appropriate values of the system parameters that allow minimum system performance.

### <span id="page-36-0"></span>**Load Setup Defaults**

| AMIBIOS SIMPLE SETUP UTILITY-VERSION 1.23<br>(C) 1999 American Megatrends, Inc. All Rights Reserved                                                                                                    |                                       |  |
|----------------------------------------------------------------------------------------------------|---------------------------------------|--|
| STANDARD CMOS SETUP                                                                                                    | <b>INTEGRATED PERIPHERALS</b>         |  |
| <b>BIOS FEATURES SETUP</b>                                                                                                    | HARDWARE MONITOR SETUP                |  |
| <b>CHIPSET FEATURES SETUP</b>                                                                                                    | SUPERVISOR PASSWORD                   |  |
| POWER MANAGEMENT SETUP                                                                                                    | <b>LISER PASSWORD</b>                 |  |
| <b>PNP/PCI CONFIGU</b>                                                                                                    | Load SETUP Defaults (Y/N)? N<br>CTION |  |
| <b>LOAD BIOS DEFAULTS</b>                                                                                                    | <b>SAVE &amp; EXIT SETUP</b>          |  |
| <b>LOAD SETUP DEFAULTS</b>                                                                                                    | <b>EXIT WITHOUT SAVING</b>            |  |
| $\mathsf{ESC}:\mathsf{Quit}$ $\uparrow \downarrow \rightarrow \leftarrow : \mathsf{Select}\ \mathsf{Item}$ (Shift) F2: Change Color F5: Old Values<br>F6 : Load BIOS Defaults<br>F7: Load Setup Defaults    F10: Save & Exit |                                       |  |
| Load Setup Default except Standard CMOS Setup                                                                                                    |                                       |  |

Figure 8: Load Setup Defaults

### • **Load Setup Defaults**

Selecting this field loads the factory defaults for BIOS and Chipset Features which the system automatically detects.

Please use this setting for maximum system performance.

### <span id="page-37-0"></span>**Integrated Peripherals**

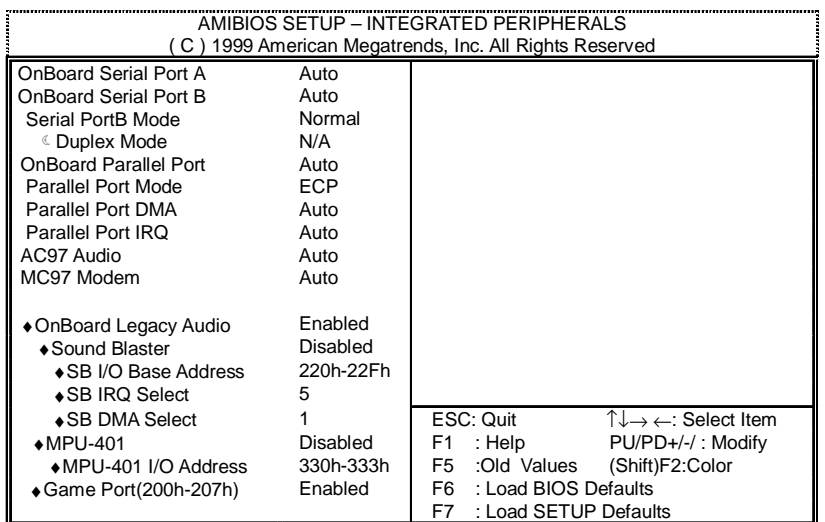

Figure 9: Integrated Peripherals

This items will be available when "Serial PortB Mode" is set to IrDA or ASK IR.

♦These eight items will be shown when there are only AC'97 CODEC sound.

### • **On Board Serial Port A**

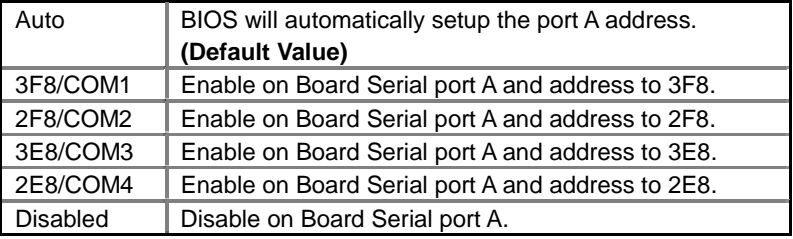

#### • **On Board Serial Port B**

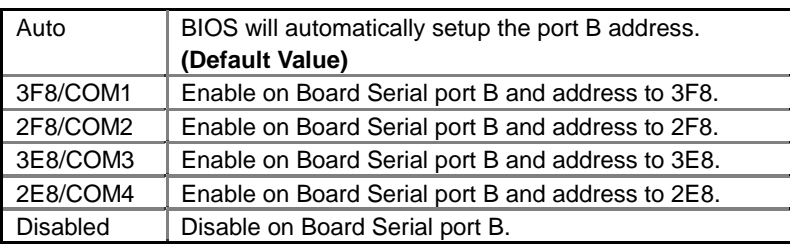

#### • **Serial Port B Mode**

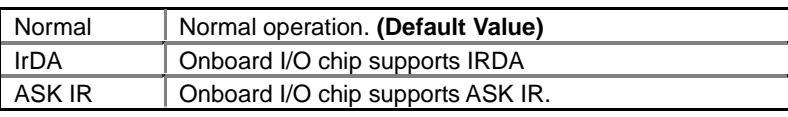

### • **Duplex Mode**

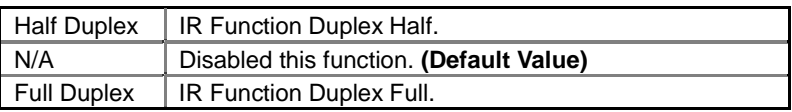

### • **On Board Parallel port**

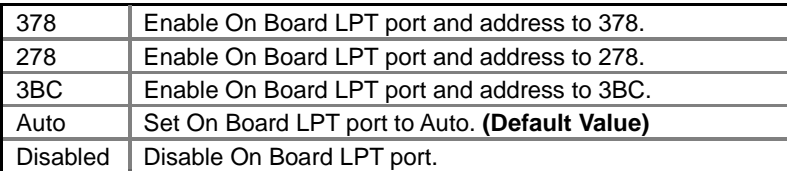

#### • **Parallel Port Mode**

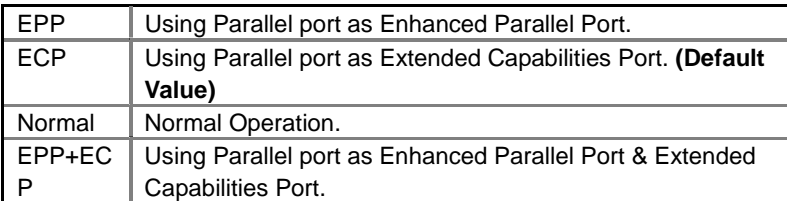

### • **Parallel Port DMA**

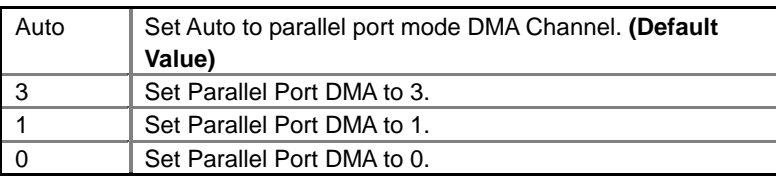

#### • **Parallel Port IRQ**

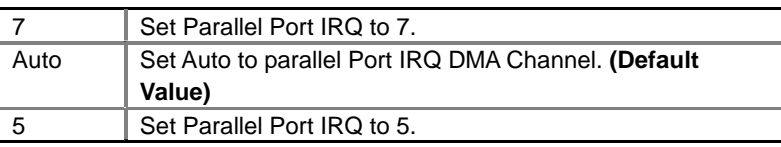

### • **AC97 Audio**

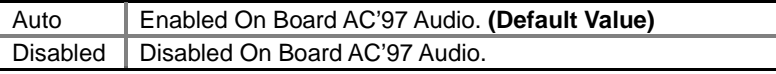

#### • **MC97 Modem**

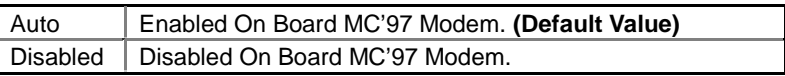

### • **OnBoard Legacy Audio**

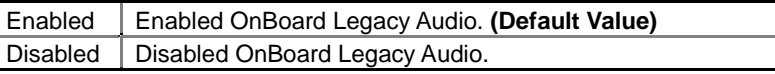

#### • **Sound Blaster**

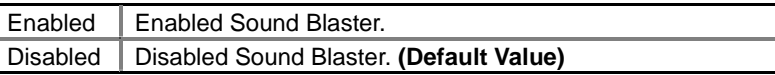

### • **SB I/O Base Address**

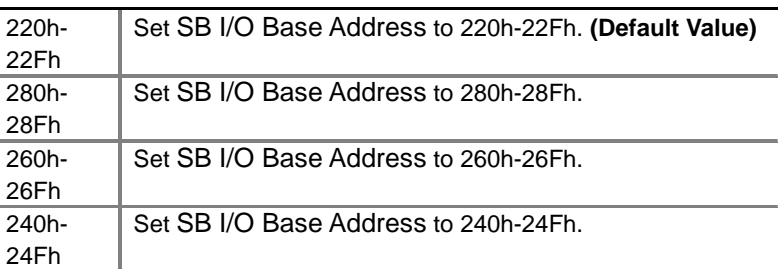

### • **SB IRQ Select**

IRQ 5 / 7 / 9 / 10. **(Default Value: 5 )**

### • **SB DMA Select**

DMA 0 / 1 / 2/ 3. **(Default Value: 1 )**

### • **MPU-401**

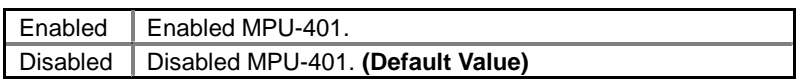

**Ps. When Force Feedback joystick is used, MPU-401 needs to be Enable.**

### • **MPU-401 I/O Address**

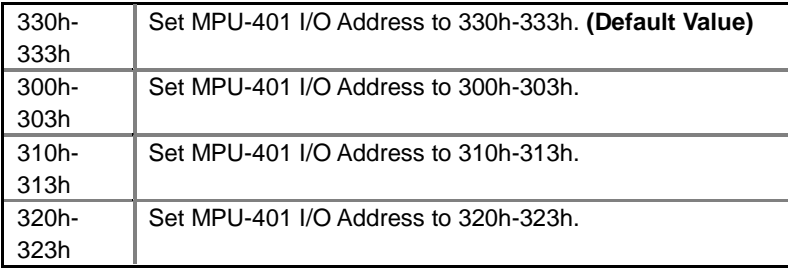

### • **Game Port (200h-207h)**

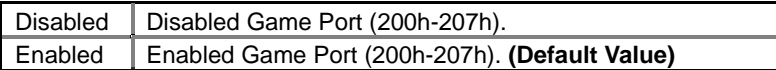

### <span id="page-40-0"></span>**Hardware Monitor**

| AMIBIOS SETUP - HARDWARE MONITOR SETUP<br>(C) 1999 American Megatrends, Inc. All Rights Reserved                                                                    |                                                                                                    |                                                                                                    |
|----------------------------------------------------------------------------------------------------|----------------------------------------------------------------------------------------------------|----------------------------------------------------------------------------------------------------|
| ACPI Shut Down Temp.<br><b>CPU</b> Temperature<br><b>System Temperature</b><br>CPU Fan Speed<br>System Fan Speed<br>Vcore<br>Vdd<br>Vcc3<br>$+5.000V$<br>$+12.000V$ | <b>Disabled</b><br>32°C/89°F<br>32°C/89°F<br>7123 RPM<br>0 RPM<br>1.76V<br>3.33V<br>3.27V<br>4.97 V<br>12.18 V |                                                                                                    |
|                                                                                                    |                                                                                                    | $\uparrow \downarrow \rightarrow \leftarrow$ : Select Item<br>ESC: Quit<br>F1<br>: Help $PU/PD+/-/$ : Modify<br>F5<br>:Old Values (Shift)F2:Color<br>F6 : Load BIOS Defaults<br>F7<br>: Load Setup Defaults |

Figure 10: Hardware Monitor

### • **ACPI Shutdown Temp. (**°**C /** °**F)**

(This function will be effective only for the operating systems that support ACPI Function.)

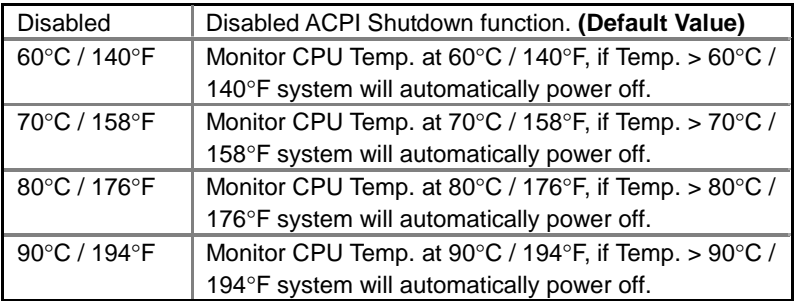

### • **CPU Temperature (**°**C /** °**F)**

Detect CPU Temperature automatically.

### • **System Temperature (**°**C /** °**F)**

Detect System Temperature automatically.

• **CPU Fan Speed**

Detect CPU Fan speed status automatically.

• **System Fan Speed**

Detect System Fan speed status automatically.

### • **Current Voltage (V) Vcore / Vdd / Vcc3 / +5V / +12V**

Detect system's voltage status automatically.

### <span id="page-41-0"></span>**Set Supervisor / User Password**

When you select this function, the following message will appear at the center of the screen to assist you in creating a password.

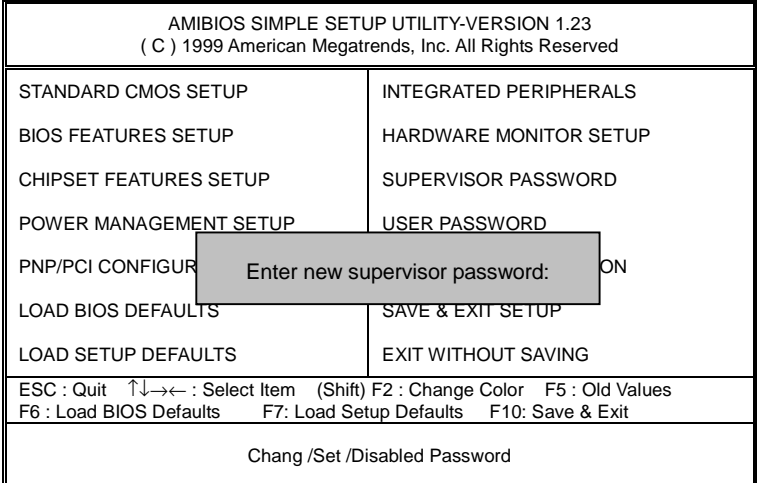

#### Figure 11: Password Setting

Type the password, up to six characters, and press <Enter>. You will be asked to confirm the password. Type the password again and press <Enter>. You may also press <Esc> to abort the selection and not enter a password.

To disable password, just press <Enter> when you are prompted to enter password. A message "**PASSWORD DISABLED**" will appear to confirm the password being disabled. Once the password is disabled, the system will boot and you can enter Setup freely.

The BIOS Setup program allows you to specify two separate passwords: a **SUPERVISOR PASSWORD** and a **USER PASSWORD**. When disabled, anyone may access all BIOS Setup program function. When enabled, the Supervisor password is required for entering the BIOS Setup program and having full configuration fields, the User password is required to access only basic items.

If you select "**System**" at "**Password Check**" in BIOS Features Setup Menu, you will be prompted for the password every time the system is rebooted or any time you try to enter Setup Menu.

If you select "**Setup**" at "**Password Check**" in BIOS Features Setup Menu, you will be prompted only when you try to enter Setup.

### <span id="page-42-0"></span>**IDE HDD AUTO Detection**

| AMIBIOS SETUP – STANDARD CMOS SETUP<br>(C) 1999 American Megatrends, Inc. All Rights Reserved                      |                                                                                               |  |  |
|----------------------------------------------------------------------------------------------------|-----------------------------------------------------------------------------------------------|--|--|
| Date (mm/dd/yyyy) : Tue Jan 25, 2000<br>Time (hh/mm/ss): 10:36:24<br>TYPE SIZE CYLS HEAD PRECOMP LANDZ SECTOR MODE |                                                                                               |  |  |
| Pri Master: Not Installed<br>Pri Slave : Not Installed<br>Sec Master: Not Installed<br>Sec Slave: Not Installed    |                                                                                               |  |  |
| Floppy Drive A: 1.44 MB $3\frac{1}{2}$<br>Floppy Drive B: Not Installed<br>Boot Sector Virus Protection: Disabled  | Base Memory: 640 Kb<br>Other Memory: 384 Kb<br>Extended Memory: 31Mb<br>Total Memory: 32Mb    |  |  |
| Month: Jan - Dec<br>Day: $01 - 31$<br>Year: 1990-2099                                                              | ESC : Exit<br>$\uparrow\downarrow$ : Select Item<br>$PU/PD/+/-$ : Modify<br>(Shift)F2 : Color |  |  |

Figure 12: IDE HDD Auto Detection

Type "Y" will accept the H.D.D. parameter reported by BIOS.

Type "N" will keep the old H.D.D. parameter setup. If the hard disk cylinder number is over 1024, then the user can select LBA mode or LARGER mode for DOS partition larger than 528 MB.

### <span id="page-43-0"></span>**Save & Exit Setup**

| AMIBIOS SIMPLE SETUP UTILITY VERSION 1.23<br>(C) 1999 American Megatrends, Inc. All Rights Reserved                                                                     |                                              |  |
|----------------------------------------------------------------------------------------------------|----------------------------------------------|--|
| STANDARD CMOS SETUP                                                                                                    | <b>INTEGRATED PERIPHERALS</b>                |  |
| <b>BIOS FEATURES SETUP</b>                                                                                                    | HARDWARE MONITOR SETUP                       |  |
| <b>CHIPSET FEATURES SETUP</b>                                                                                                    | SUPERVISOR PASSWORD                          |  |
| POWER MANAGEMENT SETUP                                                                                                    | USER PASSWORD                                |  |
| PNP/PCI CONFID<br><b>LOAD BIOS DEF</b>                                                                                                    | <b>TION</b><br>SAVE to CMOS and EXIT(Y/N)? Y |  |
| <b>LOAD SETUP DEFAULTS</b>                                                                                                    | <b>EXIT WITHOUT SAVING</b>                   |  |
| ESC: Quit $\sqrt[n]{t} \rightarrow \leftarrow$ : Select Item (Shift) F2: Change Color F5: Old Values<br>F6: Load BIOS Defaults F7: Load Setup Defaults F10: Save & Exit |                                              |  |
| Save Data to CMOS & Exit Setup                                                                                                    |                                              |  |

Figure 13: Save & Exit Setup

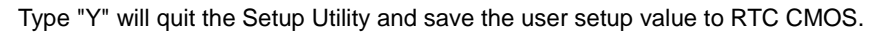

Type "N" will return to Setup Utility.

### <span id="page-44-0"></span>**Exit Without Saving**

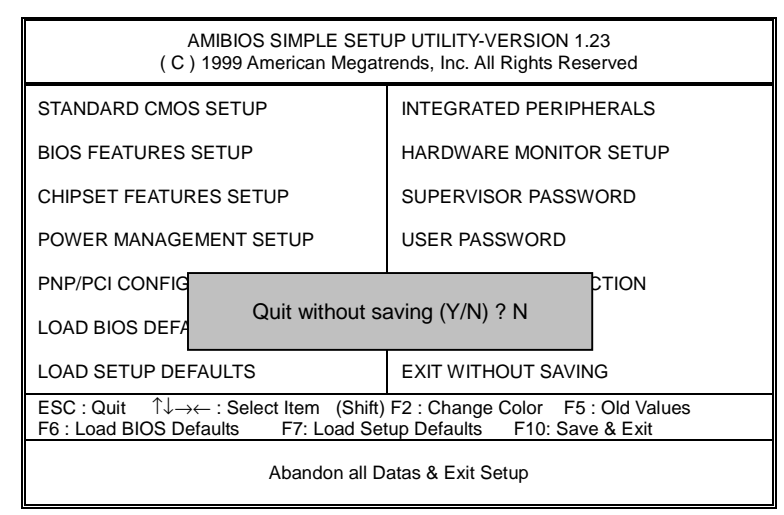

Figure 14: Exit Without Saving

Type "Y" will quit the Setup Utility without saving to RTC CMOS.

Type "N" will return to Setup Utility.

### <span id="page-45-0"></span>**Appendix: Acronyms**

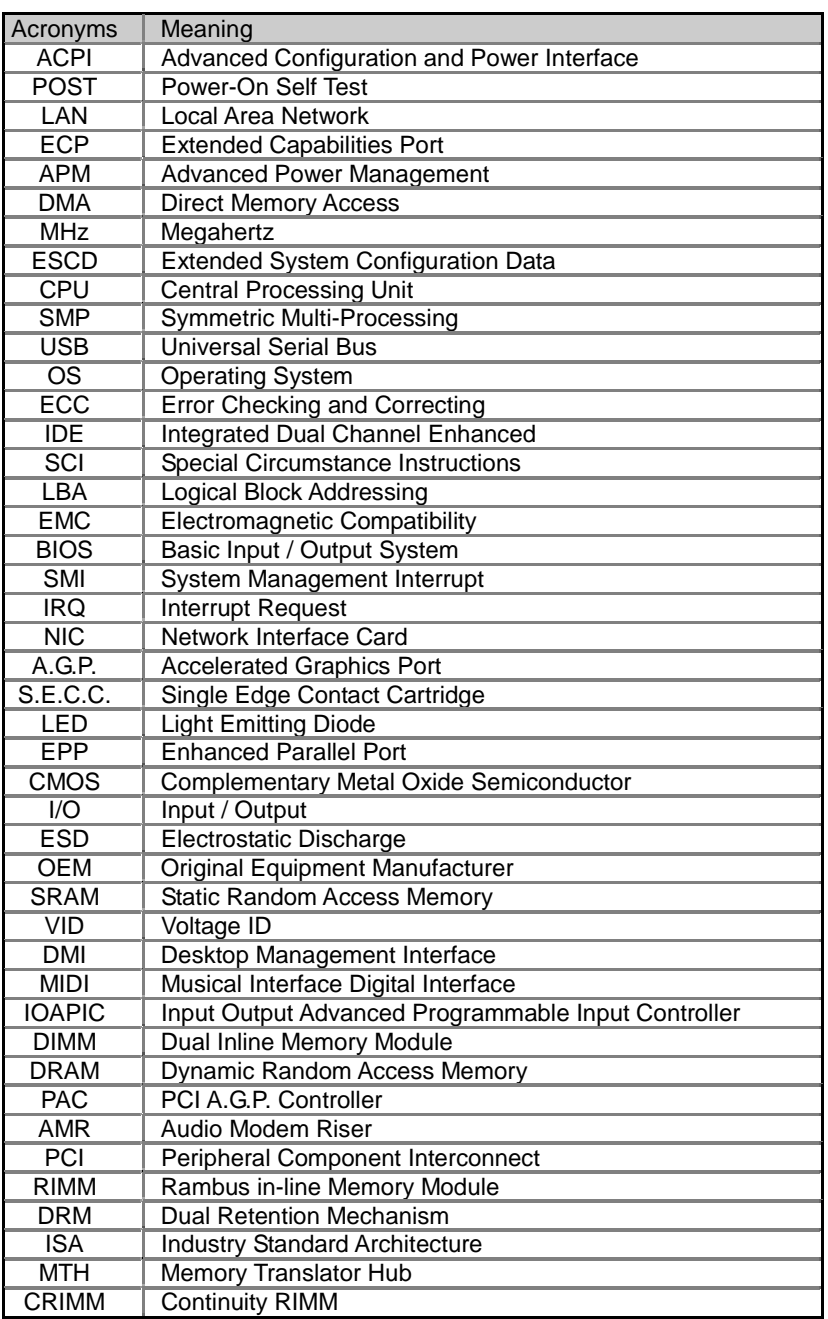